# **Quick Start RSDG2000X**

**Function/Arbitrary Waveform Generator**

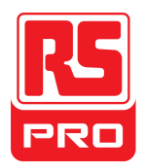

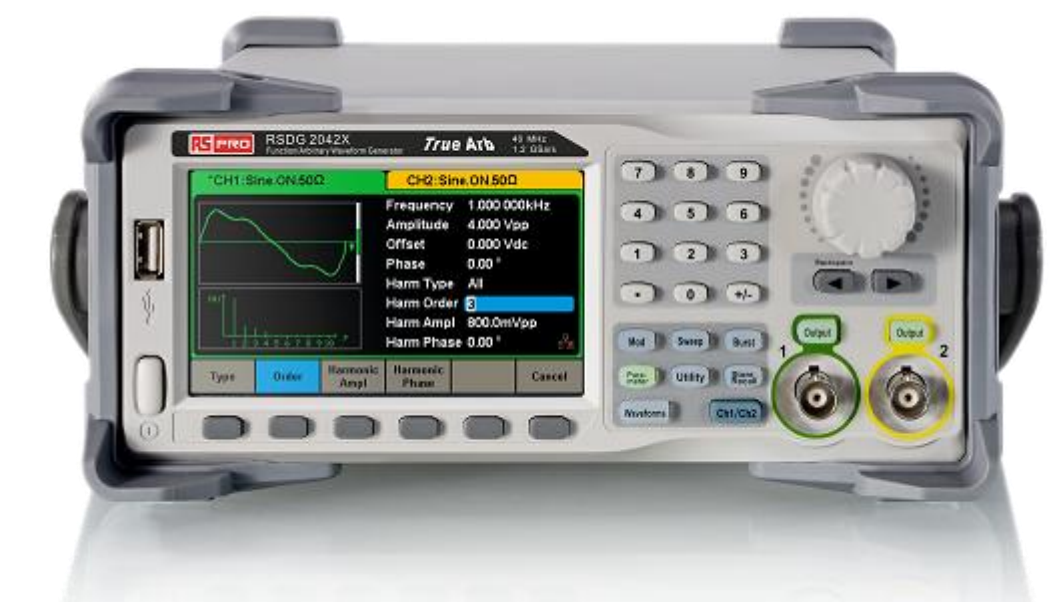

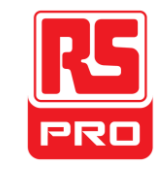

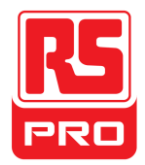

# **General Safety Summary**

Carefully read the following safety precautions to avoid any personal injuries or damages to the instrument and any product connected to it.

To avoid potential hazards, please use the instrument as specified.

### **Only the qualified technician can service the instrument.**

### **Avoid fire or personal Injury.**

**Use proper power line ——** Use only the special power line which approved by local state.

**Ground the Instrument** —— The instrument is grounded through the protective terra conductor of the power line. To avoid electric shock, the ground conductor must be connected to the earth. Make sure the instrument is grounded correctly before connecting its input or output terminals.

**Connect the signal wire correctly ——** The potential of the signal wire ground is equal to the earth, so do not connect the signal wire to a high voltage. Do not touch the exposed contacts or components.

**Observe all terminal ratings ——** To avoid fire or electric shock, please observe all ratings and sign instruction on the instrument. Before connecting the instrument, please read the manual carefully to gain more information about the ratings.

**Do not operate with suspected failures ——** If you suspect that the product is damaged, please let a qualified service personnel check it.

**Avoid circuit or wire exposure ——** Do not touch exposed contacts or components when the power is on.

**Do not operate in wet/damp conditions.**

**Do not operate in an explosive atmosphere.**

**Keep the surface of the instrument clean and dry.** 

**Safety Terms and Symbols**

**Terms used on the instrument.** Terms may appear on the instrument:

**DANGER:** Indicates an injury or hazard that may immediately happen.

**WARNING:** Indicates an injury or hazard that may not immediatelyhappen.

**CAUTION:** Indicates that a potential damage to the instrument or other property might occur.

**Symbols used on the instrument.** Symbols may appear on the instrument:

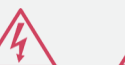

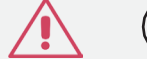

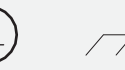

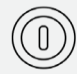

Hazardous Voltage

Warning Protective Chassis EarthGround Ground

Power Switch

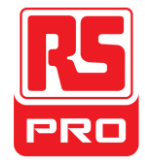

## **Adjust the Handle**

When using the instrument, users can adjust the handle to a position which makes it easier to operate and observe.

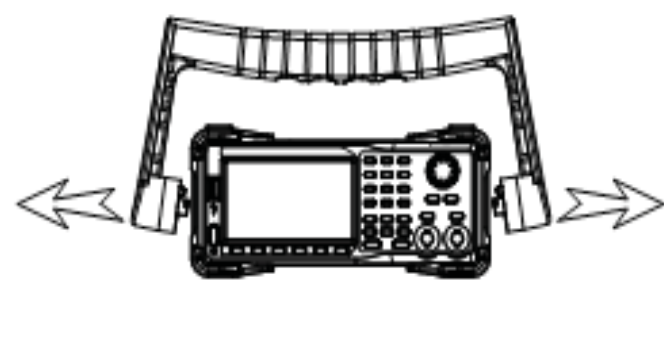

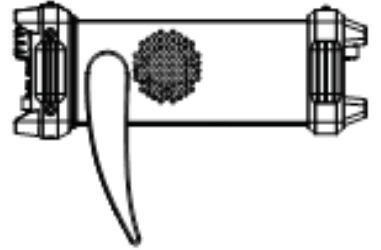

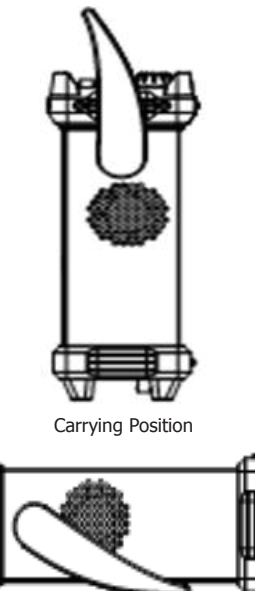

Horizontal Position

Figure 1 Adjust the Handle

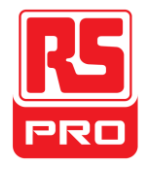

## **The Front Panel**

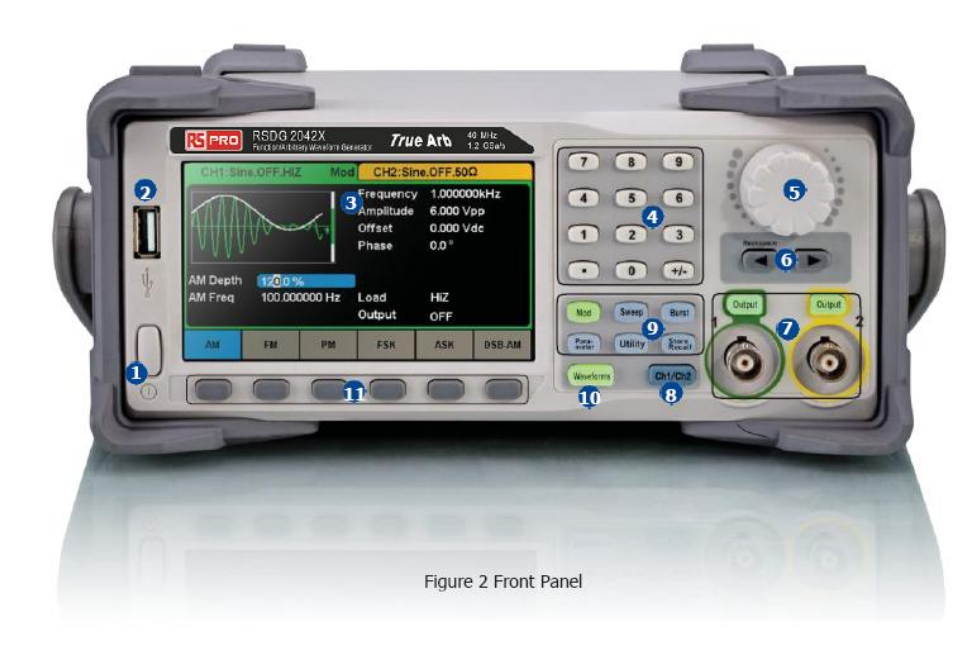

1. PowerKey

2. USBHost

- 3. Touch ScreenDisplay
- 4. NumericKeyboard

5. Knob

6. ArrowKeys

7. CH1/CH2 Control/ OutputPort

- 8. Channel SelectKey
- 9. FunctionKeys
- 10. WaveformOption
- 11. MenuKeys

### **1.Power Key**

This key is used to turn on/off the generator. When the power key is off, it is in the power off state.

### **2.USB Host**

The generator supports U-Disk using FAT format. It's used to read waveforms or state files from a U-Disk or store the current state of the instrument to the U-Disk. Users can update the firmware through U-Disk.

### **3.Touch Screen Display**

The generator has a 4.3 inch TFT-LCD touch screen, which displays current function menu, parameter settings, system state, prompts, etc. It is the most important display and control center of the instrument. For detailed information, please refer to "Touch Screen Display".

### **4.Numeric Keyboard**

Consists of numbers from 0 to 9, radix points "." and symbol keys "+/-", which are used to input parameters. Note: To enter a negative number, you need to enter a symbol "-" first.

### **5.Knob**

It is used to increase (clockwise) or decrease (anticlockwise) the current numerical value when setting parameters. It is also used to switch characters in the soft

keyboard when inputting a file name. When saving or reading files, rotate the knob to choose a position to save a file or choose a file to be read; press the knob to

open a selected folder or file.

When choosing Waveforms  $\rightarrow$  Page 1/2  $\rightarrow$  Arb  $\rightarrow$  Arb Type rotate the knob to select a desired built-in or stored waveform.

### **6.Arrow Keys**

When using knob to set parameters, they are used to select the digit to be modified. When using numeric keyboard to set parameters, the left arrow key is used as a Backspace function. When inputting a file name, they are used to move the position of cursor.

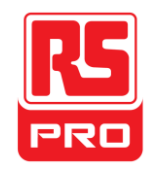

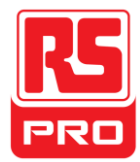

### **7.Channel Control Area**

### **CH1 Control/Output Key**

The **Output** key on the left is used to turn on/off CH1output.

The nominal output impedance of the BNC connector is 50Ω.

When pressing  $\vert$ **Output** (the key backlight turns on), the connector outputs waveform according to the current configuration ofCH1.

### **CH2 Control/Output Key**

The **Output** key on the right is used to turn on/off CH2output.

The nominal output impedance of the BNC connector is 50Ω.

When pressing **Output** (the key backlight turns on), the connector outputs waveform according to the current configuration ofCH2.

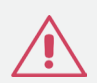

### **CAUTION:**

Overvoltage protection of CH1 and CH2 will take effect once any of the following conditions is met. When overvoltage protection occurs, a message will be displayed and the output is disabled.

•The absolute value of input voltage is higher than 11V±0.5V when the amplitude of the generator is higher than or equal to 3.2Vpp or the DC offset is higher than or equal to |2VDC|.

•The absolute value of input voltage is higher than 4V± 0.5V when the amplitude of the generator is lower than 3.2Vpp or the DC offset is lower than |2VDC|.

Choose **Utility** → **Page 1/2** → **Overvoltage Protection** to turn on/off the function.

### **8.Channel Select Key**

This key is used to switch the current selected channel between CH1 and CH2.

### **9.Function Keys**

### **----Modulation Mod**

This key is used to enable the modulation screen and allow for several types of modulation. It generates AM, DSB-AM, FM, PM, ASK, FSK and PWM modulated signals.

•It supports "Internal" and "External" modulation sources.

•The corresponding key backlight will turn on when this function is selected.

## **Sweep ----Sweep**

This key is used to generate sweeping frequency signals of Sine, Square, Ramp and Arbitrary.

•It supports "Linear" and "Log" sweep profiles.

- •It supports "Internal", "External" and "Manual" trigger sources.
- •The corresponding key backlight will turn on when this function is selected.

## **----Burst Burst**

This key is used to generate burst signals of Sine, Square, Ramp, Noise and Arbitrary.

•It supports "NCycle", "Gated" and "Infinite" burst modes.

•Noise can only be used to generate gated burst.

•It supports "Internal", "External" and "Manual" trigger sources.

•The corresponding key backlight will turn on when this function is selected.

### **Parameter ----Parameter Setting**

Users can switch directly to the parameter setting interface by pressing the key. •The corresponding key backlight will turn on when this function is selected

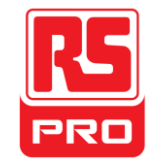

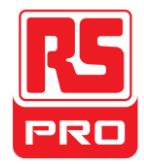

### **----Utility Functions and System Settings Utility**

This key is used to set system parameters and check version information.

•Press this key and then press the help soft key to obtain built-in help information about the product.

•The corresponding key backlight will turn on when this function is selected.

### **Store/Recall ----Store and Recall**

Through this key, users can store/recall the instrument's state or arbitrary waveform data edited by users.

•As it supports file management system, users can do general file operations.

•In addition to the built-in nonvolatile memory (C disk), an external U-Disk (D disk) can also be used.

•The corresponding key backlight will turn on when this function is selected.

### **10.Waveform Option**

### **---- Sine Waveforms**

Provide sine waveform output which ranges from 1μHz to 100MHz.

•The backlight of **Waveforms** will turn on when this function is selected.

•"Frequency/Period", "Amplitude/High level", "Offset/Low level" and "Phase" of the sine waveform can be adjusted.

### **---- Square Waveforms**

Provide square waveform output which ranges from 1μHz to 25MHz.

The backlight of **Waveforms** will turn on when this function is selected.

•"Frequency/Period", "Amplitude/High level", "Offset/Low level", "Phase" and "Duty" of the square waveform can be adjusted.

### **Waveforms** ---- Ramp

Provide ramp waveform output which ranges from 1μHz to 1MHz.

•Back light of **Waveforms** will turn on when this function is selected.

•"Frequency/Period", "Amplitude/High level", "Offset/Low level", "Phase" and "Symmetry" of the ramp waveform can be adjusted.

## **---- Pulse Waveforms**

Provide pulse waveform output which ranges from 1μHz to 25MHz.

**Back light of Waveforms** will turn on when this function is selected.

•"Frequency/Period", "Amplitude/High level", "Offset/Low level", "Pulse width/Duty", "Rise/Fall" and "Delay" of the pulse waveform can be adjusted.

### **---- Noise Waveforms**

Provide White Gauss Noise output with a bandwidth of 120MHz.

- •Back light of **Waveforms** will turn on when this function is selected.
- •"Stadv" and ""Mean" of the noise signal can be adjusted.

### **---- Arb Waveforms**

Provide arbitrary waveform output which ranges from 1μHz to 20MHz.

•The backlight of Waveforms will turn on when this function is selected.

•Support two output modes: "DDS" and "True Arb".

•Built-in **Waveforms** | include Cardiac, Gauspuls, ExpRise and ExpFall,etc. In addition, the output waveform stored on the U-Disk can be outputted.

•Users can edit arbitrary waveforms through EasyWave and download them to the instrument.

•"Frequency/Period", "Amplitude/High level", "Offset/Low level" and "Phase" of the arbitrary waveform can be adjusted.

### **11.Menu Keys**

These keys correspond to the menu displayed above them on the display. Press any key to activate the corresponding menu.

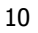

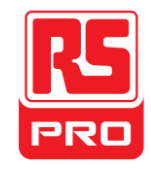

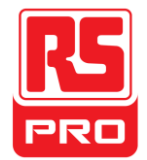

# **The Rear Panel**

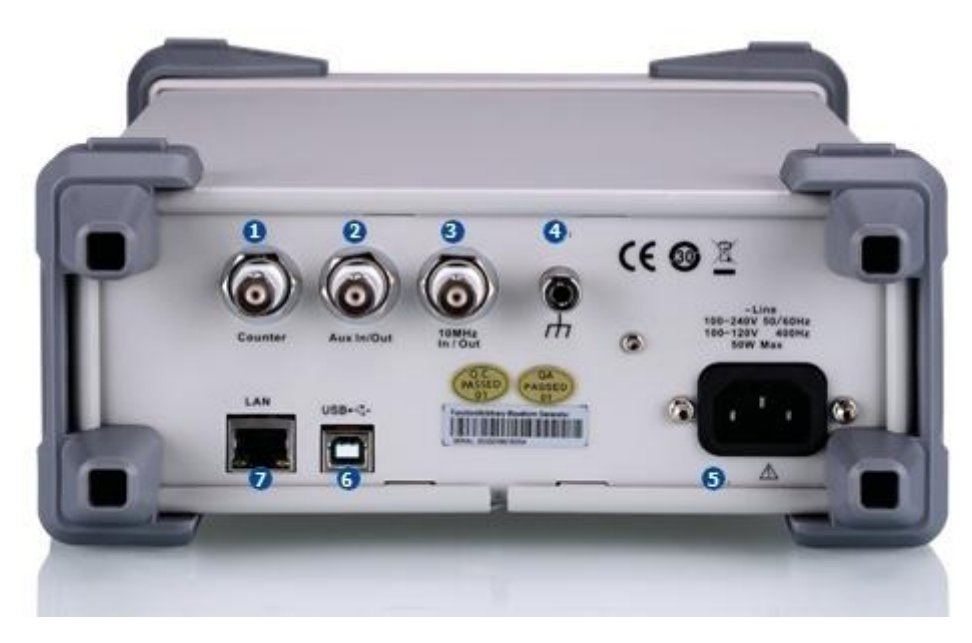

Figure 3 Rear Panel

### **1. Counter**

BNC connector. The input impedance is 1MΩ. This connector is used to accept the signal measured by the frequency counter.

### **2. Aux In/Out**

BNC connector. The function of this connector is determined by the current work mode of the instrument.

•Sweep/Burst trigger signal input port of external trigger.

•Sweep/Burst trigger signal output port of internal/manual trigger.

•Burst gating trigger input port.

•ASK/FSK external modulation signal input port.

•Synchronization output port. When synchronization is on, the port can output a CMOS signal with the same frequency as basic waveforms (except Noise and DC), arbitrary waveforms, and modulated waveforms (except external modulation).

•AM, DSB-AM, FM, PM and PWM external modulation signal input port.

### **3. 10MHz Clock Input / Output Port**

BNC connector. The function of this connector is determined by the type of the clock source.

•If the instrument uses internal clock source, the connector outputs the 10MHz clock signal generated by the crystal oscillator inside the generator.

•If the instrument uses external clock source, the connector accepts an external 10MHz clock source.

### **4. Earth Terminal**

Used to ground the instrument.

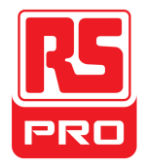

### **5. AC Power Supply Input**

The generator can accept two different types of AC input power.

AC power: 100-240V, 50/60Hz or 100-120V, 400Hz

Fuse: 1.25A, 250V

### **6. USB Device**

Used when connecting the instrument to an external computer to allow waveform editing (such as EasyWave) and remote control.

### **7. LAN Interface**

Through this interface, the generator can be connected to your computer or network for remote control. An integrated testing system may be built, as the generator<br>conforms to the VXI-11 class standard of LAN-based instrume

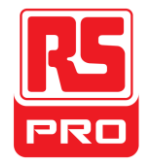

## **Touch Screen Display**

The generator can only display parameters and waveform of one channel at a time. The picture below shows the interface when CH1 chooses AM modulation of sine waveform. The information displayed may vary depending on the function selected.

The entire screen of the generator is a touch screen. You can use your finger or touch pen to control the instrument. Most functions and selections can be chosen using the touch screen in a similar manner to the front panel keys and knob.

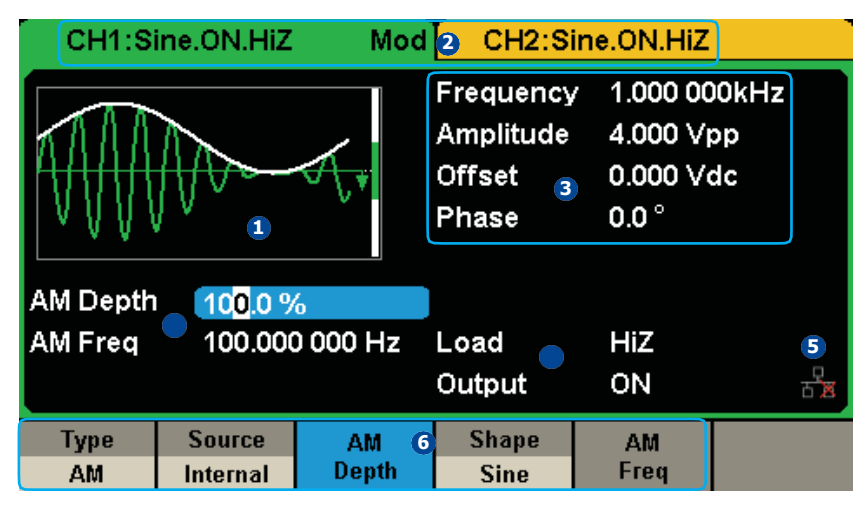

Figure 4 Touch Screen Display

### 1. **Waveform Display Area**

Show the currently selected waveform of each channel. The key backlight will turn on when this area of the touch screen is clicked.

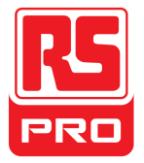

### 2. **Channel Status Bar**

Indicate the selected status and output configuration of the channels. Touch this area of the screen to switch to the corresponding channel. If you touch again, the

short cut menus of function keys will be recalled: Mod、Sweep、Burst、Parameter、Utility and Store/Recall.

### 3. **Basic Waveform Parameters Area**

Show the current waveform's parameters of each channel. Touch this area of the screen to highlight the parameter you want to configure, use number keys or knob to change the parameter value.

### 4. **Channel Parameters Area**

Display the current selected channel's load and output settings.

**Load** ----Value of the output load, as selected by the user.

After choosing the parameter to highlight it, use the soft keys, number keys or knob to change the parameter value.

High Impedance: display HiZ. Load: display impedance value (the default is 50Ω and the range is 50Ω to 100kΩ).

**Note:** This setting does not actually change the instrument's output load impedance of 50Ω but rather is used to maintain amplitude accuracy into different load values.

**Output** ----Channel output state.

After touching this area of the screen or pressing corresponding channel output control port, you can turn on/off the current channel.

### 5. **LAN Status Icon**

The generator will show different prompt messages based on the current network status.

This mark indicates LAN connection is successful.

This mark indicates there is no LAN connection or LAN connection is unsuccessful.

### 6. **Menu**

Touch here for the menu corresponding to the displayed function. For example, the picture above shows the parameters of "AM modulation". After touching the menu on the touch screen to choose the corresponding parameter, use number keys or knob to change the parameter value.

### 7. **Modulation Parameters Area**

Show the parameters of the current modulation function. After touching this area of the screen or pressing corresponding menu, use number keys or knob to change the parameter value.

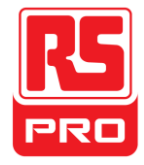

## **Use Built-In Help System**

To obtain built-in help information of the product, please press **Utility** key first, then press **Page 1/2** and **Help**, use the knob to choose the finally press **Select** to obtain help information. help item youwant,

The common help information is listed as the following:

1.System information.

- 2. Generating a standard waveform.
- 3. Generating an arbitrary waveform.
- 4. Generating a modulated waveform.
- 5. Sweep function.
- 6. Burst function.
- 7. Store/Recall.
- 8. Synchronizing multiple instruments.
- 9. Restoring factory settings.
- 10. Technical support.

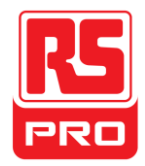

## **Introduction of EasyWave**

Arbitrary editing software EasyWave provides 9 standard waveforms: Sine, Square, Ramp, Pulse, ExpRise, ExpFall, Sinc, Noise and DC, which meets most engineers' basic needs. In addition, it provides several ways of manual drawing, point-to-point line drawing and arbitrary point drawing. EasyWave allows for fast and easy creation of complex waveforms.

The main interface of EasyWave is shown as the following figure.

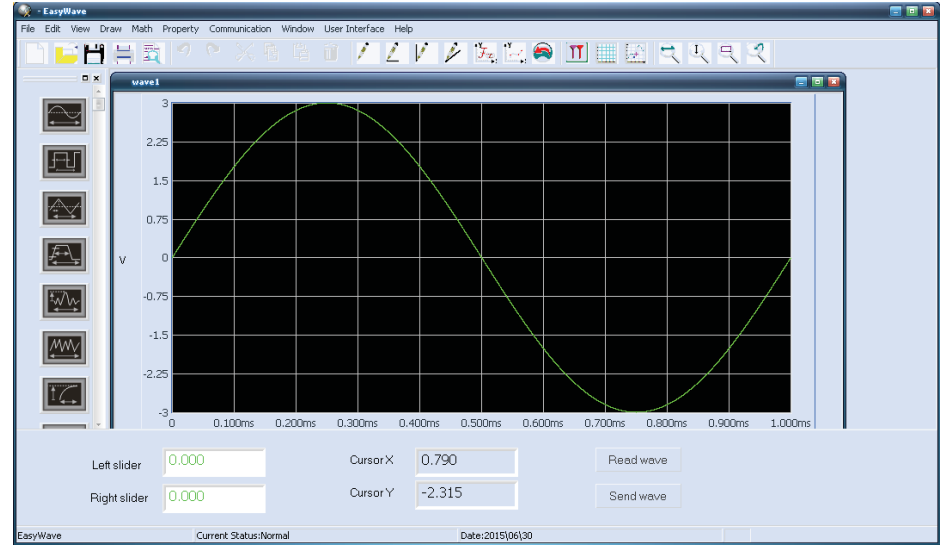

Figure 5 EasyWave Interface

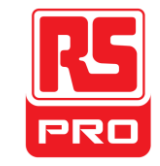

**Schnellstart**

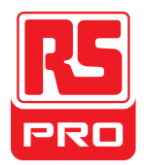

# **RSDG2000X**

**Funktion/Generator für beliebige Wellenformen**

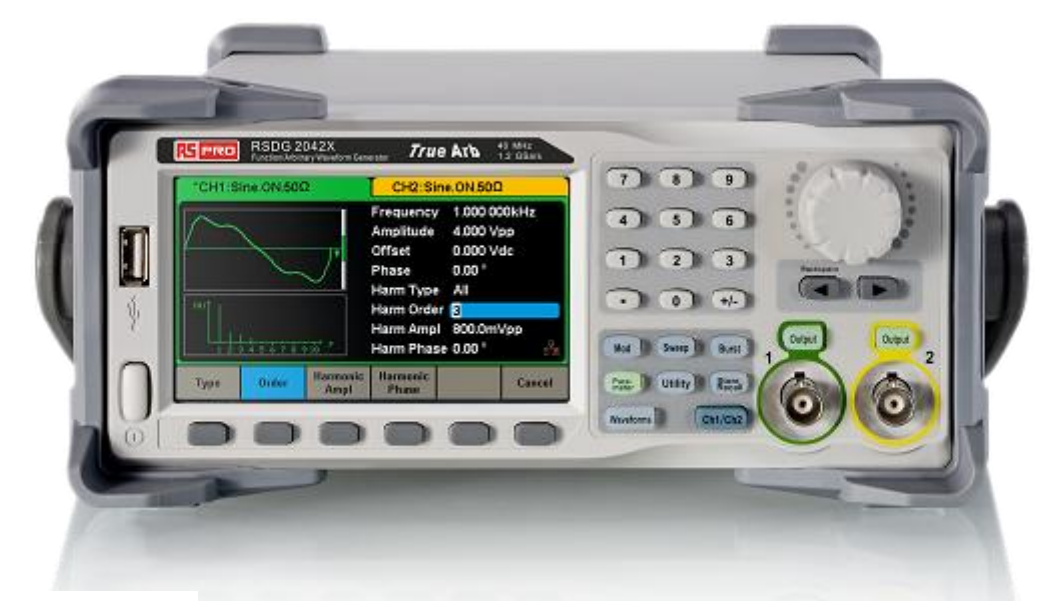

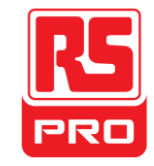

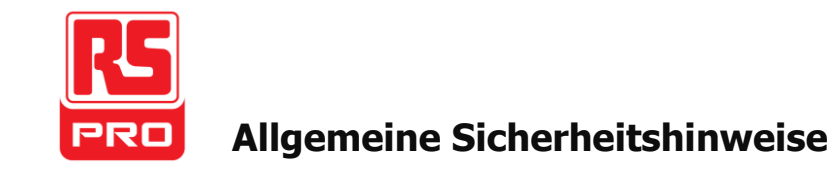

Lesen Sie die folgenden Sicherheitshinweise sorgfältig durch, um Verletzungen oder Beschädigungen des Gerätes und des damit verbundenen Produkts zu vermeiden. Um möglicheGefahren zu vermeiden, das Gerät bitte wie angegeben verwenden.

**Nur das qualifizierte Fachpersonal darf das Gerät** 

**bedienen. Brände und Personenschäden verhindern.**

**Verwenden Sie eine geeignete Stromleitung -**Verwenden Sie nur die spezielle Stromleitung, die von den örtlichen Behörden genehmigt wurde.

**Das Instrument erden -** Das Gerät wird über den Schutzleiter der Stromleitung geerdet. Um einen elektrischen Schlag zu vermeiden, muss der Erdleiter mit der Masse verbunden werden. Vergewissern Sie sich, dass das Gerät ordnungsgemäß geerdet ist, bevor Sie die Eingangs- oder Ausgangsklemmen anschließen.

**Signalleitung korrekt anschließ en -** Das Potential der Signalleiter-Masse ist gleich der Erdung, so dass das Signalkabel nicht mit einer Hochspannung verbunden wird. Berühren Sie keine freiliegenden Kontakte oder Komponenten.

**Beachten Sie alle Anschlusswerte -** Um Feuer oder elektrischen Schlag zu vermeiden, beachten Sie bitte alle Hinweise auf dem Gerät. Bevor Sie das Gerät anschließen, lesen Sie bitte das Handbuch sorgfältig durch, um mehr Informationen über die Nennleistungen zu erhalten.

**Bei vermuteten Ausfällen nicht betreiben -**Wenn Sie den Verdacht haben, dass das Produkt beschädigt ist, wenden Sie sich an einen qualifizierten Kundendienst.

**Stromkreis- oder Drähte nicht berühren -** Berühren Sie keine Kontakte oder Komponenten, wenn das Gerät eingeschaltet ist.

**Nicht in nasser/feuchter Umgebung betreiben.**

**Nicht in explosionsfähiger Atmosphäre betreiben.**

**Halten Sie die Oberfläche des Geräts sauber und trocken. Sicherheitshinweise und Symbole**

**Begriffe, die auf dem Instrument verwendet werden.** Diese Begriffe können auf dem Produkt erscheinen:

**GEFAHR:** Weist auf Verletzungen oder Gefahren hin, die plötzlich auftreten können.

**WARNUNG:** Weist auf Verletzungen oder Gefahren hin, die plötzlich auftreten können.

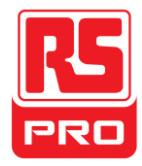

**VORSICHT:** Zeigt an, dass eine mögliche Beschädigung des Gerätes oder anderer Sachwerte auftreten kann.

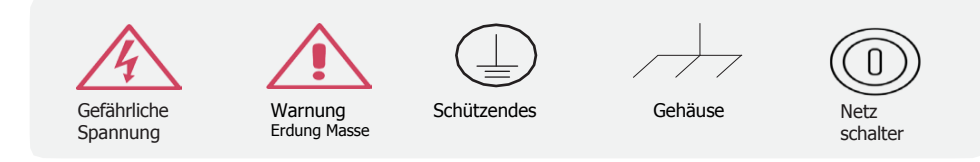

**Begriffe, die auf dem Instrument verwendet werden.** Diese Begriffe können auf dem Produkt erscheine

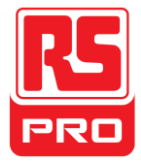

# **Anpassen des Griffs**

Wenn Sie das Instrument verwenden, können Sie den Griff in einer Position justieren, die das Bedienen und Beobachten einfacher macht.

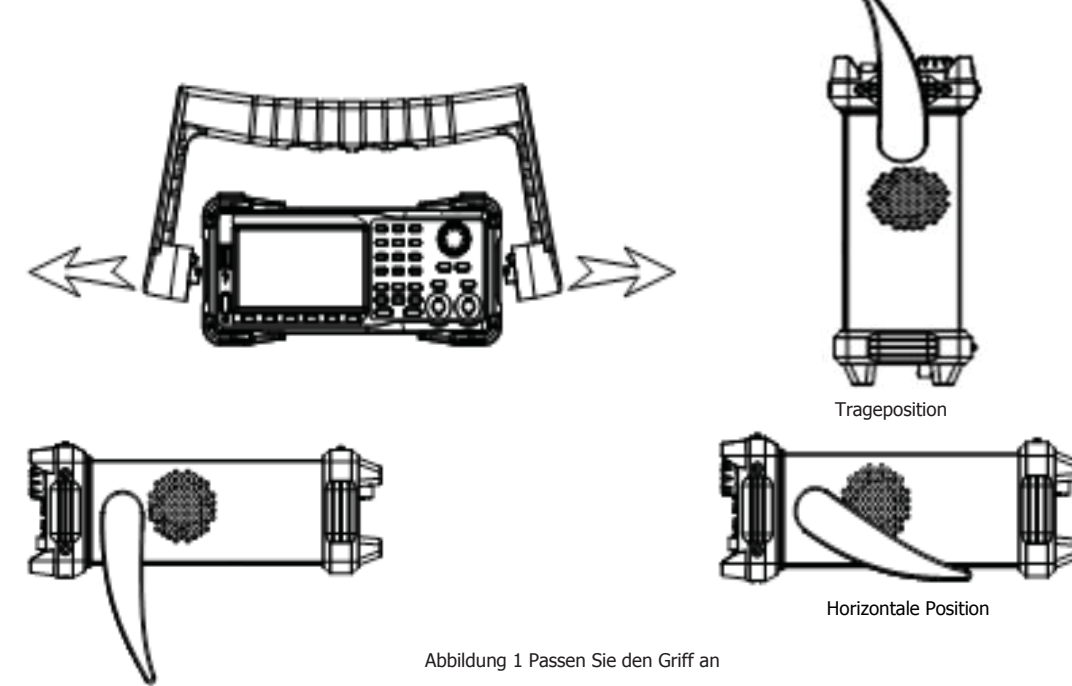

## **Das Bedienfeld**

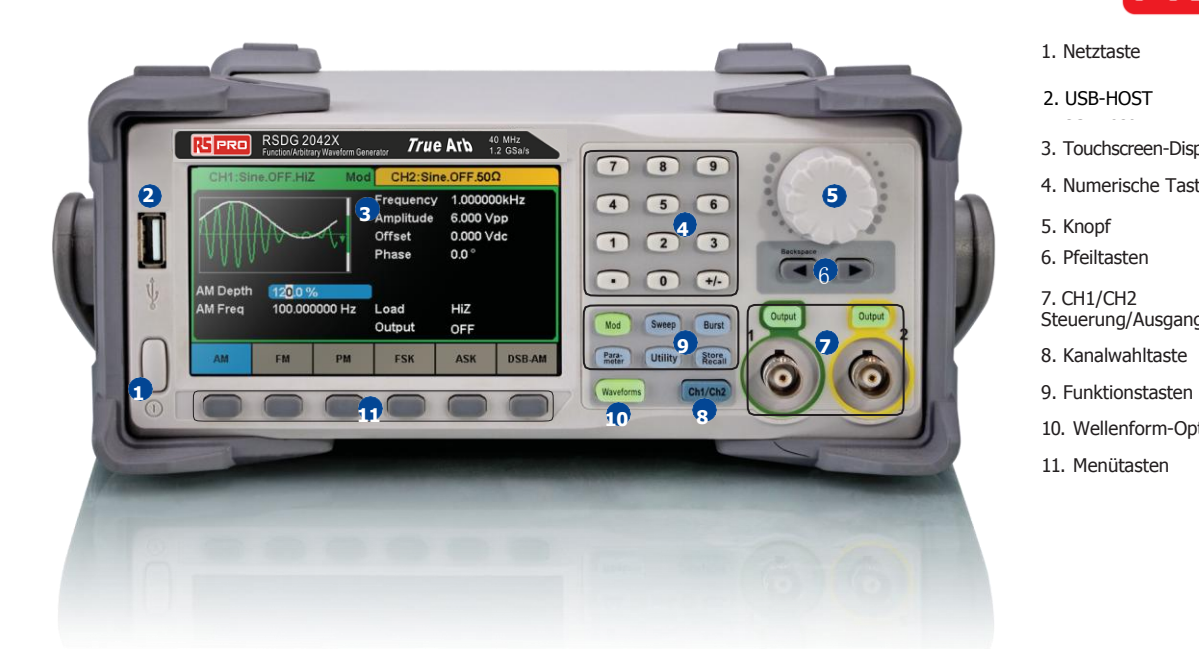

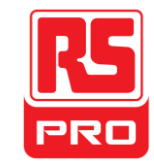

- 1. Netztaste
- 2. USB-2. USB-HOST
- 3. Touchscreen-Display
- 4. Numerische Tastatur
- 
- 6. Pfeiltasten
- 7. CH1/CH2 Steuerung/Ausgang
- 8. Kanalwahltaste
- 
- 10. Wellenform-Option
- 11. Menütasten

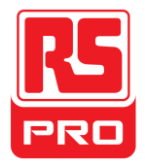

### **1.Netztaste**

Diese Taste dient zum Ein-/Ausschalten des Generators. Wenn die Ein-/-Aus-Taste ausgeschaltet ist, befindet sich das Instrument im Ausschaltzustand.

### **2.USB-Host**

Der Generator unterstützt USB-Sticks im FAT-Format. Es wird verwendet, um Wellenformen oder Zustandsdateien von einem USB-Stick zu

lesen oder den aktuellen Zustand des Instruments auf einem USB-Stick zu speichern. Benutzer können die Firmware über einen USB-Stick aktualisieren.

### **3.Touchscreen-Display**

Der Generator verfügt über einen 4,3-Zoll-TFT-LCD-Touchscreen, der das aktuelle Funktionsmenü, Parametereinstellungen, Systemstatus, Eingabeaufforderungen usw. anzeigt. Es ist das wichtigste Anzeige- und Steuerzentrum des Gerätes. Detaillierte Informationen finden Sie unter "Touchscreen-Display".

### **4.Numerische Tastatur**

Besteht aus Zahlen von 0 bis 9, Radixpunkten "." und Symboltasten "+/-", die zur Eingabe von Parametern verwendet werden. Hinweis

Um eine negative Zahl einzugeben, müssen Sie zuerst das Symbol "-" eingeben.

### **5. Regler**

Er wird verwendet, um beim Einstellen der Parameter den aktuellen Zahlenwert zu erhöhen (im Uhrzeigersinn) oder zu verringern (gegen den Uhrzeigersinn).

Es wird auch verwendet, um bei der Eingabe eines Dateinamens Zeichen in der Soft-Tastatur umzuschalten.

Wenn Sie Dateien speichern oder lesen, den Drehknopf drehen, um eine Position zu wählen, um eine Datei zu speichern oder eine Datei auszuwählen, die gelesen werden soll. Drücken Sie den Knopf, um einen ausgewählten Ordner oder eine Datei zu öffnen.

Bei der Auswahl von **Wellenformen** → **Seite 1/2** → **Arb** → **Arb Typ** den Regler drehen, um eine gewünschte integrierte oder gespeicherte Wellenform auszuwählen.

6. **Pfeiltasten** Wenn Sie über den Regler Parameter einstellen, können Sie die zu ändernde Ziffer auswählen. Wenn Sie die numerische Tastatur verwenden, um Parameter einzustellen, wird die linke Pfeiltaste als Rückstell-Funktion verwendet.. Bei der Eingabe eines Dateinamens werden sie dazu verwendet, die Position des Cursors zu verschieben.

### **7.Kanal**

Steuerbereich CH1 Steuer-/ Ausgangstaste

Die **Ausga** Taste auf der linken Seite wird zum Ein-/Ausschalten des CH1-Ausgangs verwendet.

**be** Die Nennausgangsimpedanz des BNC-Steckers beträgt 50Ω.

Wenn Sie die **Ausga** | Taste drücken (die Hintergrundbeleuchtung schaltet sich ein), gibt der Anschluss die Signalform entsprechend der **be** aktuellen Konfiguration von CH1 aus.

### **CH2 Steuer-/Ausgangstaste**

Die **Ausga** | Taste auf der rechten Seite wird zum Ein-/Ausschalten des CH2-Ausgangs verwendet.

**be** Die Nennausgangsimpedanz des BNC-Steckers beträgt 50Ω.

Wenn Sie die |**Ausga** | Taste drücken (die Hintergrundbeleuchtung schaltet sich ein), gibt der Anschluss die Signalform entsprechend der aktuellen Konfiguration **be** von CH2 aus.

### **VORSICHT:**

Der Überspannungsschutz von CH1 und CH2 wird wirksam, sobald eine der folgenden Bedingungen erfüllt ist. Bei Überspannungsschutz wird eine Meldung angezeigt und der Ausgang deaktiviert.

• Der Absolutwert der Eingangsspannung ist höher als 11V ± 0,5V, wenn die Amplitude des Generators höher als oder gleich 3.2Vpp ist oder der DC-Offset größer als oder gleich | 2VDC | ist.

• Der Absolutwert der Eingangsspannung ist höher als 4V ± 0,5V, wenn die Amplitude des Generators niedriger als 3.2Vpp ist oder der DC - Offset kleiner ist als

| 2VDC | ist.

Wählen **Sie Dienstprogramm → Seite 1/2 → Überspannungsschutz , um die Funktion ein- oder auszuschalten.** 

### **8. Kanalwahltaste**

Mit dieser Taste wird der aktuelle Kanal zwischen CH1 und CH2 umgeschaltet.

### **9. Funktionstasten**

#### **----Modulation Mod**

Diese Taste wird verwendet, um den Modulationsbildschirm zu aktivieren und mehrere Modulationsarten zu ermöglichen. Erzeugt werden AM, DSB-AM, FM, PM, ASK,

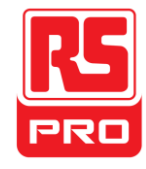

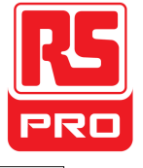

FSK und PWM modulierte Signale.

- Unterstützt werden die Modulationsquellen "Intern" und "Extern".
- Die entsprechende Tastenbeleuchtung wird eingeschaltet, wenn diese Funktion aktiviert ist.

### **Sweep ----Sweep**

Diese Taste wird verwendet, um Sweep-Frequenzsignale von Sinus, Quadrat, Rampe und Beliebig zu erzeugen.

- Unterstützt werden "Linear" und "Log" Sweep-Profile.
- Unterstützt werden die Modulationsquellen "Intern", "Extern" und "Manuell".
- Die entsprechende Tastenbeleuchtung wird eingeschaltet, wenn diese Funktion aktiviert ist.

### **----Burst Burst**

Diese Taste wird verwendet, um Burst-Signale von Sinus, Quadrat, Rampe, Rauschen und Beliebig zu erzeugen.

- Unterstützt werden die Burst-Modi "NCycle", "Gated" und "Infinite".
- Rauschen kann nur zur Erzeugung von Gated Burst verwendet werden.
- Unterstützt werden die Modulationsquellen "Intern", "Extern" und "Manuell".
- Die entsprechende Tastenbeleuchtung wird eingeschaltet, wenn diese Funktion aktiviert ist.

### Parameter ----Parametereinstellung

Die Benutzer können durch Drücken der Taste direkt zur Parameteroberfläche wechseln.

• Die entsprechende Tastenbeleuchtung wird eingeschaltet, wenn diese Funktion aktiviert ist.

### **----Dienstprogrammfunktionen und Systemeinstellungen Dienstprogra**

Mit dieser Taste werden die Systemparameter eingestellt und die Versionsinformationen überprüft. **mm**

- Drücken Sie diese Taste, und drücken Sie dann die Soft-Taste, um integrierte Hilfeinformationen über das Produkt zu erhalten.
- Die entsprechende Tastenbeleuchtung wird eingeschaltet, wenn diese Funktion aktiviert ist.

### **----Speichern und Abrufen Speichern/Abrufen**

Ü ber diese Taste können Benutzer den Status des Geräts oder beliebige Wellenformdaten speichern, die von den Benutzern bearbeitet wurden.

- Da es das Dateiverwaltungssystem unterstützt, können Benutzer allgemeine Dateioperationen durchführen.
- Zusätzlich zum eingebauten nichtflüchtigen Speicher (C-Disk) kann auch ein externer USB-Stick (D-Disk) verwendet werden.
- Die entsprechende Tastenbeleuchtung wird eingeschaltet, wenn diese Funktion aktiviert ist.

### **10.Wellenformen-Option**

### **11.**

#### - **--- Sinus Wellenformen**

Sinus-Wellenformausgabe im Bereich von 1μHz bis 100MHz.

Wellenformen Die Hintergrundbeleuchtung schaltet sich ein, wenn diese Funktion ausgewählt ist.

"Frequenz/Periode", "Amplitude/Hoher Pegel", "Offset/Niedriger Pegel" und "Phase" der Sinuskurve können eingestellt werden.

**-- Quadrat Wellenformen**

Quadrat-Wellenformausgabe im Bereich von 1μHz bis 25MHz.

**Wellenformen** Die Hintergrundbeleuchtung schaltet sich ein, wenn diese Funktion ausgewählt ist.

"Frequenz/Periode", "Amplitude/Hoher Pegel", "Offset/Niedriger Pegel" und "Phase" und "Duty" der Quadratform können eingestellt werden.

### **---- Rampe Wellenformen**

Rampen-Wellenformausgabe im Bereich von 1μHz bis 1MHz.

•Die Hintergrund **Wellenformen** beleuchtung schaltet sich ein, wenn diese Funktion ausgewählt ist.

• "Frequenz/Periode", "Amplitude/Hoher Pegel", "Offset/Niedriger Pegel" und "Phase" und "Symmetrie" der Rampenform können eingestellt werden.

**---- Puls Wellenformen**

Puls-Wellenformausgabe im Bereich von 1μHz bis 25MHz.

•Die Hintergrund **Wellenformen** beleuchtung schaltet sich ein, wenn diese Funktion ausgewählt ist.

• "Frequenz/Periode", "Amplitude/Hoher Pegel", "Offset/Niedriger Pegel" "Pulsbreite/Duty", "Anstieg/Abfall" und "Verzögerung" der Pulswellenform können eingestellt werden.

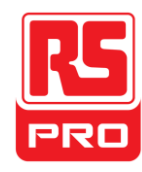

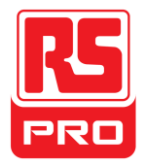

### **----Rauschen Wellenformen**

Ein weißes Gauss-Rauschen mit einer Bandbreite von 120 MHz wird ausgegeben.

**Wellenformen** | beleuchtung schaltet sich ein, wenn diese Funktion ausgewählt ist.

• "Stdev" und "Mean" des Rauschsignals können eingestellt werden.

### **---- Arb Wellenformen**

Beliebige Wellenformausgabe im Bereich von 1μHz bis 20MHz.

- •Die Hintergrundbeleuchtung der Wellenformen schaltet sich ein, wenn diese Funktion ausgewählt ist.
- Unterstützt werden zwei Ausgabemodi: "DDS" und "TrueArb".

• Einge |Wellenformen | baut sind u. a. Herz-, Gauspuls, ExpAnstieg und ExpAbfall, etc. Darüber hinaus kann die Ausgangswellenform, die auf dem USB-Stick gespeichert ist, ausgegeben werden.

- Benutzer können über EasyWave beliebige Wellenformen bearbeiten und auf das Gerät laden.
- "Frequenz/Periode", "Amplitude/Hoher Pegel", "Offset/Niedriger Pegel" und "Phase" der beliebigen Wellenform können eingestellt werden.

### **12.Menü tasten**

Diese Tasten entsprechen dem über dem Display angezeigten Menü. Drücken Sie eine beliebige Taste, um das entsprechende Menü zu aktivieren.

# **seite Die Rü ck seite**

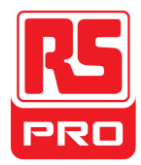

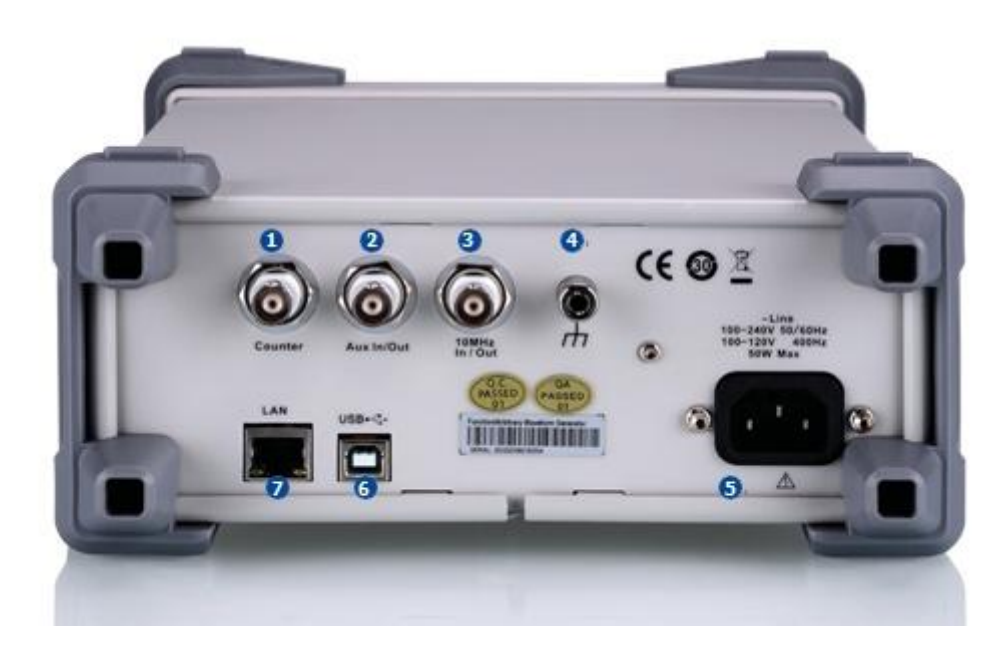

Abbildung 3 Rückansicht

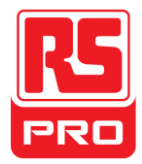

### **1. Zähler**

BNC-Stecker. Die Eingangsimpedanz beträgt 1 MΩ. Dieser Stecker dient zur Annahme des vom Frequenzzähler gemessenen Signals.

### **2 AUX-EINGANG/AUSGANG**

BNC-Stecker. Die Funktion dieses Steckers wird durch den aktuellen Betriebsmodus des Gerätes bestimmt.

- Sweep-/Burst-Triggersignal-Eingang des externen Triggers.
- Sweep-/Burst Trigger Signal Ausgang des internen/manuellen Triggers.
- Burst-Gating-Trigger-Eingangsanschluss.
- ASK/FSK externer Modulationssignal-Eingang.

• Synchronisationsausgang. Wenn die Synchronisation eingeschaltet ist, kann der Port ein CMOS-Signal mit der gleichen Frequenz wie die Grundwellenformen (außer Rauschen und DC), beliebige Wellenformen und modulierte Wellenformen (außer der externen Modulation) ausgeben.

• AM, DSB-AM, FM, PM und PWM externer Modulationssignal-Eingang.

### **3.10MHz Taktgeber-Eingang/Ausgang**

BNC-Stecker. Die Funktion dieser Verbindung wird durch den Typ der Taktquelle bestimmt.

- Wenn das Instrument eine interne Taktquelle verwendet, gibt der Stecker das 10-MHz-Taktsignal aus, das vom Quarzoszillator im Generator erzeugt wird.
- Wenn das Instrument eine externe Taktquelle verwendet, akzeptiert der Anschluss eine externe Taktquelle von 10 MHz.

### **4.Erdungsanschluss**

Zum Erden des Instruments.

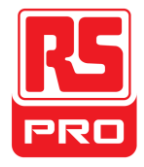

### **5.Wechselstromeingang**

Der Generator kann zwei verschiedene Arten von Wechselstromeingangsleistung annehmen.

Wechselstrom: 100240V, 50 / 60Hz oder 100-120V, 400HzSicherung: 1,25A, 250V

### **6.USB-Gerät**

Wird verwendet, um das Instrument an einen externen Computer anzuschließen, um Wellenformbearbeitung (wie EasyWave) und Fernbedienung zu ermöglichen.

### **7.LAN-Schnittstelle**

Über diese Schnittstelle kann der Generator an Ihren Computer oder das Netzwerk für die Fernbedienung angeschlossen werden. Ein integriertes Prüfsystem kann gebaut werden, da der Generator dem VXI-11-Standardstandard der LAN-basierten Gerätesteuerung entspricht.

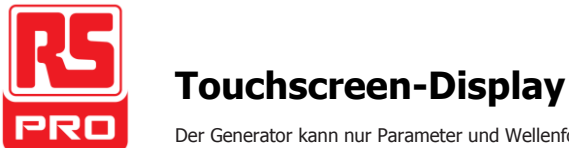

Der Generator kann nur Parameter und Wellenform von jeweils einem Kanal anzeigen. Das Bild unten zeigt die Schnittstelle, wenn CH1 die AM-Modulation der Sinuskurve wählt. Die angezeigten Informationen können je nach ausgewählter Funktion variieren.

Der gesamte Bildschirm des Generators ist ein Touchscreen. Sie können das Instrument mit dem Finger oder einem Touch Pen bedienen. Die meisten Funktionen und Auswahlmöglichkeiten können gewählt werden, indem Sieden Touchscreen in einer ähnlichen Weise wie die Tasten und Knöpfe des Bedienfelds nutzen.

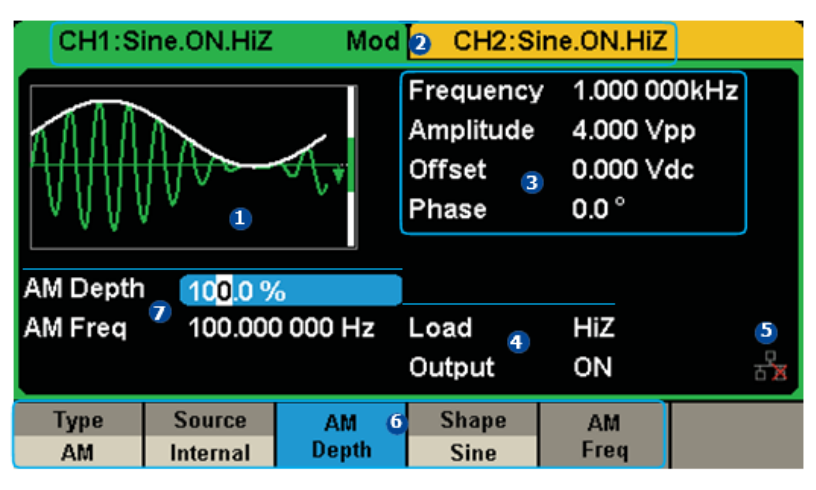

Abbildung 4 Touchscreen-Display

### **1.Wellenformen-Anzeigebereich**

Zeigt die aktuell ausgewählte Wellenform jedes Kanals an. Die Tastenbeleuchtung wird eingeschaltet, wenn dieser Bereich des Touchscreens berührt wird.

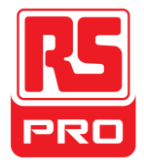

### **2.Kanalstatusleiste**

Zeigt die ausgewählte Status- und Ausgangskonfiguration der Kanäle an. Berühren Sie diesen Bereich, um zum entsprechenden Kanal zu wechseln. Wenn Sie erneut berühren, werden die Verknüpfungs-Menüs der Funktionstasten aufgerufen: Mod、Sweep、Burst、Parameter、Dienstprogramm und Speichern/Abrufen.

### **3.Grundlegende Wellenformparameter**

Zeigt die aktuellen Wellenform-Parameter für jeden Kanal an. Tippen Sie auf diesen Bereich, um den zu konfigurierenden Parameter zu markieren, und verwenden Sie die Zifferntasten oder den Drehknopf, um den Parameterwert zu ändern.

### **4.Kanalparameterbereich**

Zeigt die Lade- und Ausgabeeinstellungen des aktuellen Kanals an.

**Last** ---- Wert der Ausgangslast, wie vom Anwender ausgewählt.

Nach Auswahl des zu markierenden Parameters können Sie mit den Softkeys, den Zifferntasten oder dem Regler den

Parameterwert ändern. Hohe Impedanz: Anzeige HiZ.

Last: Anzeige Impedanzwert (die Voreinstellung ist 50Ω und der Bereich ist 50Ω bis 100kΩ).

**Hinweis: D**iese Einstellung ändert zwar nicht die Ausgangslastimpedanz des Geräts von 50 Ω, wird jedoch dazu verwendet, die Amplitudengenauigkeit in unterschiedlichen Lastwerten zu halten.

### Ausgabe<sup>----</sup> Kanalausgangszustand.

Nach Berühren dieses Bereichs oder Drücken des entsprechenden Kanalausgangssteuerkanals können Sie den aktuellen Kanal ein-/ausschalten.

### **5.LAN-Status-Symbol**

Der Generator zeigt verschiedene Aufforderungsmeldungen basierend auf dem aktuellen Netzwerkstatus an.<br>1711 Diese Markierung zeigt an, dass die LAN-Verbindung erfolgreich ist.

Diese Markierung zeigt an, dass die LAN-Verbindung erfolgreich ist.

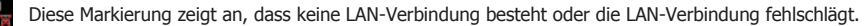

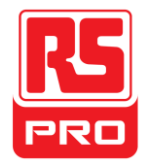

### **6. Menü**

Berühren Sie hier das Menü, das der angezeigten Funktion entspricht. Zum Beispiel zeigt das Bild oben die Parameter der "AM-Modulation". Nach Berühren des Menüs auf dem Touchscreen, um den entsprechenden Parameter auszuwählen, verwenden Sie die Zifferntasten oder den Regler, um den Parameterwert zu ändern.

### **7. Modulationsparameterbereich**

Zeigt die Parameter der aktuellen Modulationsfunktion an. Nach dem Berühren dieses Bereichs oder Drücken des entsprechenden Menüs können Sie mit den Zifferntasten oder dem Drehknopf den Parameterwert ändern.

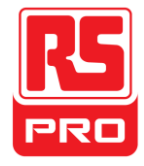

## **Das integrierte Hilfesystem verwenden**

Um die integrierten Hilfeinformationen zu erhalten, drücken Sie **Diens** bitteDrücken Sie anschließend Auswählen, umHilfeinformationen zu erhalten.Und drücken Sie dann Seite 1/2 und Hilfe und wählen Sie gewünschte Option über den Drehknopf.

Die allgemeinen Hilfeinformationen werden wie folgt aufgelistet:

- 1- Systeminformation.
- 2.Generieren einer Standard-Wellenform.
- 3.Generieren einer beliebigen Wellenform.
- 4.Generieren einer modulierten Wellenform. 5. Sweep-Funktion.
- 6. Burst-Funktion.
- 7. Speichern/Abrufen.
- 8. Synchronisieren mehrerer Instrumente.
- 9. Auf die Werkseinstellungen zurücksetzen.
- 10.Technische Unterstützung.
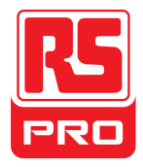

### **Einführung von EasyWave**

Die EasyWave-Software zum beliebigen Bearbeiten bietet neun Standard-Wellenformen: Sinus, Quadrat, Rampe, Puls, ExpAnstieg, ExpAbfall, Spalt, Rauschen und DC, die den größten Anforderungen der Ingenieure gerecht wird. Darüber hinaus bietet es mehrere Möglichkeiten der manuellen Zeichnung, Punkt-zu-Punkt-Zeichnung und beliebige Punktzeichnung. EasyWave ermöglicht die schnelle und einfache Erstellung komplexer Wellenformen.

EasyWave ermöglicht die schnelle und einfache Erstellung komplexer Wellenformen.

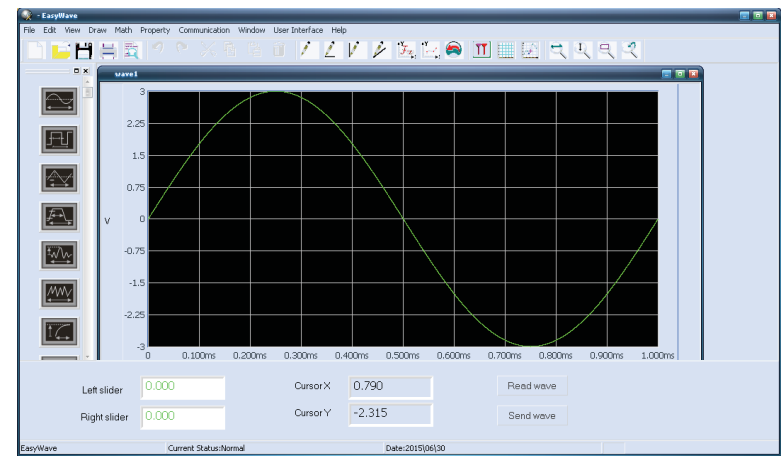

Abbildung 5 EasyWave-Schnittstelle

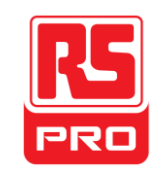

**Démarrage Rapide**

# **RSDG2000X**

**Générateur d'ondes Fonction/Arbitraire**

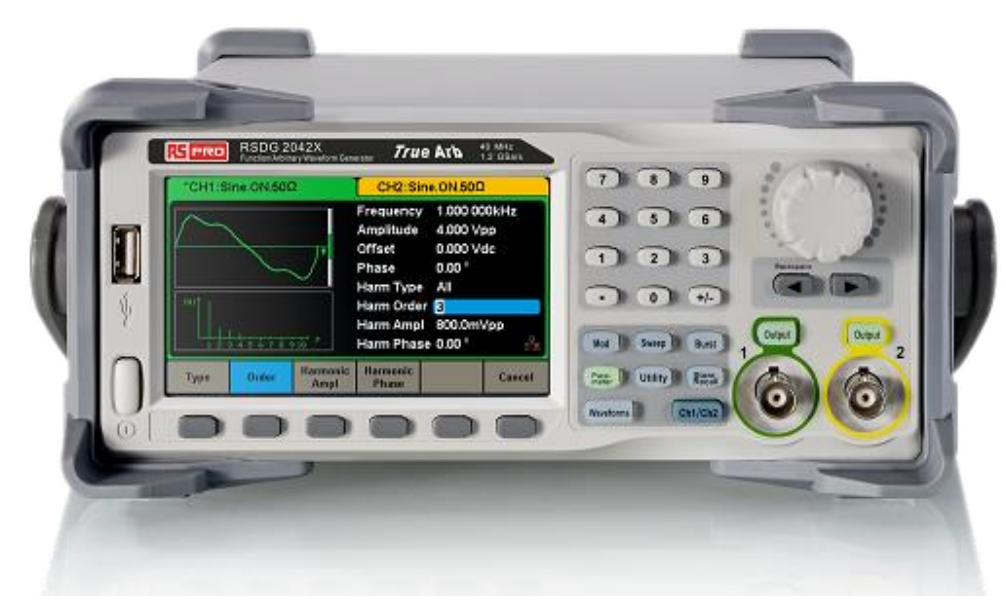

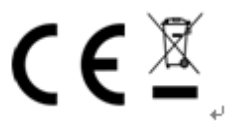

**PRO** 

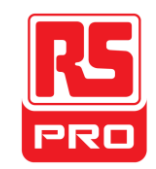

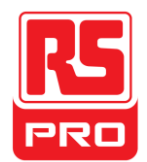

## **Résumé sur la sécurité en générale**

Lisez attentivement les consignes de sécurité suivantes afin d'éviter toute blessure personnelle ou des dommages à l'instrument et à tout produit qui lui est connecté. Pour éviter tout danger, veuillez utiliser l'instrument comme spécifié.

### **Seul un technicien qualifié peut**

**réparer l'instrument. Évitez incendie ou blessure.**

**Utilisez une alimentation appropriée ——**Utilisez uniquement une alimentation qui a été approuvé par l'Etat.

**Mettez à la terre l'instrument ——** L'instrument est relié à la terre par le câble de terre protecteur de l'alimentation. Pour éviter tout choc électrique, le conducteur de terre doit être relié à la terre. Assurez-vous que l'instrument est mis à la terre correctement avant de connecter ses bornes d'entrée ou de sortie. **Connectez le câble de signalisation correctement ——**Le potentiel du câble de signalisation est égal à la terre, ainsi, il ne faut pas connecter le câble de signalisation à une haute tension. Ne touchez pas les contacts ou les composants apparents.

**Jetez un coup d'œil à toutes les notes concernant les terminaux**—— Pour éviter incendie ou choc électrique, veuillez jeter un coup d'œil à toutes les notes et signaux portés sur l'instrument.Avant de brancher l'instrument, veuillez lire attentivement le manuel pour obtenir davantage d'informations concernant toutes les notations.

**Ne pas faire fonctionner en cas de pannes suspectes ——** Si vous pensez que le produit est endommagé, veuillez le faire vérifier par un personnel qualifié**.**

**Évitez les composants de circuit qui sont apparents ——** Ne touchez pas les contacts ou les composants apparents lorsque l'alimentation électrique est branchée.

**Ne pas utiliser dans un milieu humide.**

**Ne pas utiliser dans une atmosphère explosive.**

**Gardez la surface de l'appareil propre et sèche.** 

**Termes et symboles de sécurité** 

**Termes utilisés sur l'instrument.** Termes qu'on peut trouver sur

**l'instrument:**

**ATTENTION:** signifie qu'il y a risque de blessures directes ou de danger.

**WARNING:** signifie qu'il y a risque de danger ou de blessure mais pas dans l'immédiat.

**Symboles utilisés surl'instrument.** On peut voir ces symboles sur le produit**:**

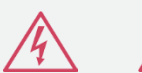

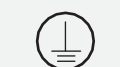

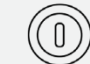

Danger Tension

Attention Mise à la terre Terre Commutateur

d'alimentation

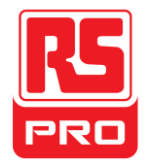

**CAUTION:** signifie qu'un dommage éventuel concernant l'instrument ou tout autre bien peut se produire.

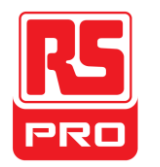

**Régler la poignée**

Pendant l'utilisation de l'instrument, les utilisateurs peuvent ajuster la poignée à une position qui rend plus facile l'utilisation et l'observation de l'instrument

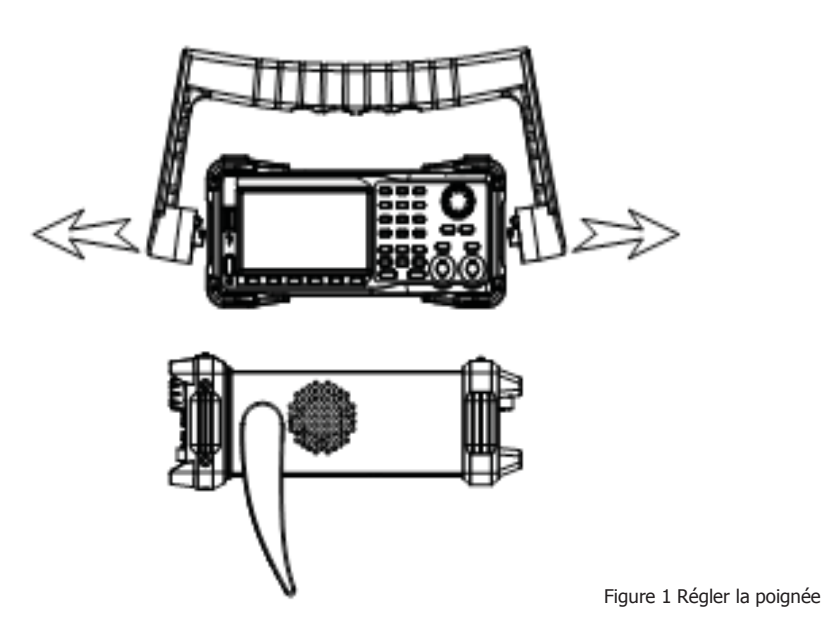

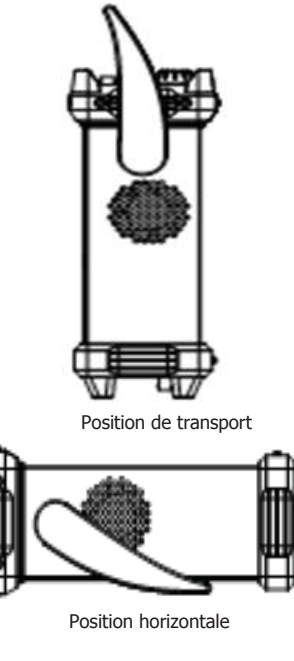

### **La face avant**

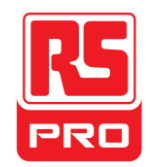

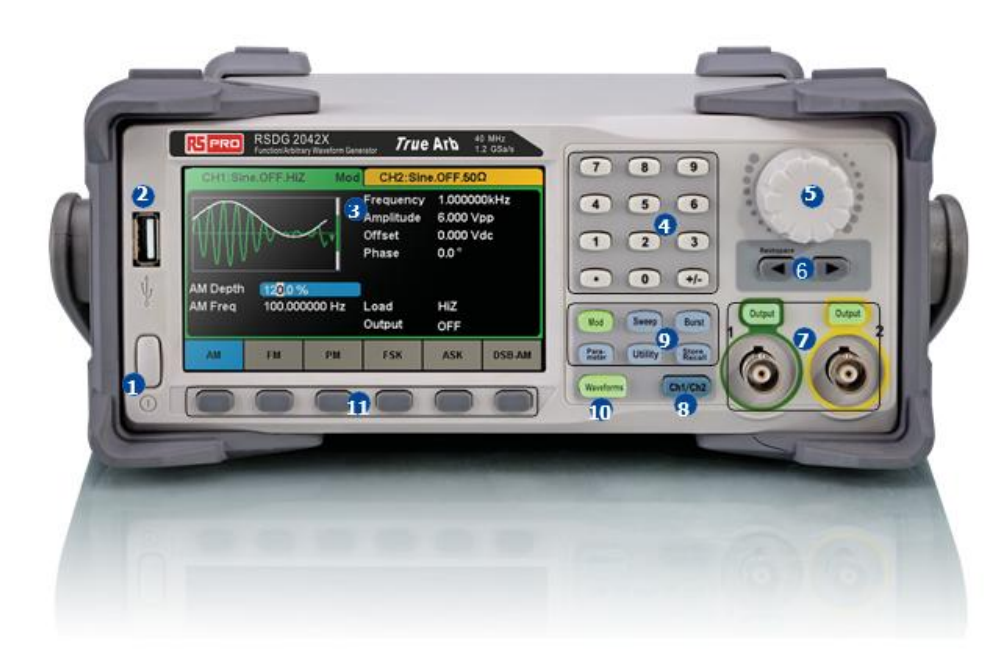

o u c h 1.Touche d'alimentation 3.Écran tactile ' 4. Clavier numérique 5. Bouton a 6. Touches directionnelles 7.Contrôle CH1/CH2/ Port de sortie m 8. Touche sélection canal e 9. Touches de fonctions 10. Option ondes 11.Touches de menu t i 2.USBhôte

1. T

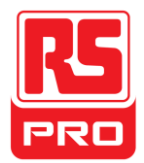

### **1. Touche d'alimentation**

Cette touche est utilisée pour activer / désactiver le générateur. Lorsque la touche d'alimentation est désactivée, l'instrument est hors tension.

### **2. USB hôte**

Le générateur prend en charge un disque U en utilisant le format FAT. Il est utilisé pour lire des ondes ou l'état des fichiers à partir d'un disque U ou pour stocker

l'état actuel de l'instrument dans le disque U. Les utilisateurs peuvent mettre à jour le micro logiciel(firmware) via le disque U.

### **3. Ecran tactile**

Le générateur dispose d'un écran tactile TFT-LCD de 4,3 pouces, qui affiche le menu de la fonction actuelle, les réglages des paramètres, l'état du système, les invites, etc…C'est le centre d'affichage et de commande le plus important de l'instrument. Pour plus d'informations, veuillez vous référer à "Écran tactile".

### **4. Clvier numérique**

Il est composé des chiffres de 0 à 9, des points radix "." des touches de symboles "+/-", qui sont utilisés pour les paramètres d'entrée. Remarque :pour entrer un nombre négatif, vous devez entrer un symbole "-" en premier.

### **5. Bouton**

Il est utilisé pour augmenter (sens horaire) ou diminuer (antihoraire) la valeur numérique actuelle pendant le paramétrage.

Il est aussi utilisé pour changer de caractères en utilisant le clavier virtuel lors de la saisie d'un nom de fichier.

Pendant l'enregistrement ou la lecture de fichiers, tournez le bouton pour choisir une position pour enregistrer un fichier ou choisir un fichier à lire; appuyez sur le bouton pour ouvrir un dossier ou un fichier que vous avez sélectionné.

En choisissant**Waveforms** → **Page 1/2** → **Arb** → **Arb Type** tournez le bouton pour sélectionner une onde intégrée ou stockée que vous désirez.

### **6. Touches directionnelles**

Lorsque vous utilisez le bouton pour définir les paramètres, elles sont utilisées pour sélectionner le chiffre à modifier.

Lorsque vous utilisez le clavier numérique pour définir les paramètres, la touche flèche de gauche est utilisée comme une fonction Backspace (espace arrière).

Pendant la saisie d'un nom de fichier, elles sont utilisées pour déplacer la position du curseur.

### **7. Zone de contrôle de canel**

### **ToucheCH1contrô le/sortie**

La **Output** touche sur la gauche est utilisée pour activer/désactiver la sortie CH1.

L'impédance nominale de sortie du connecteur BNC est 50Ω.

En appuyant **|Output**| (le rétro-éclairage de la touche devient actif), le connecteur produit des ondes selon la configuration actuelle de CH1.

### **Touche CH2 contrôle/sortie**

La **|Output**| touche sur la droite est utilisée pour activer/désactiver la sortie CH2

L'impédance nominale de sortie du connecteur BNC est 50Ω.

En appuyant **|Output**|(le rétro-éclairage de la touche devient actif), le connecteur produit des ondes selon la configuration actuelle de CH2.

### **ATTENTION:**

La protection contre les surtensions de CH1 et CH2 prendra effet une fois que l'une des conditions suivantes est remplie : lorsque la protection contre les surtensions se produit, un message sera affiché et la sortie est désactivée.

•La valeur absolue de la tension d'entrée est supérieure à 11V ± 0,5 V lorsque l'amplitude du générateur est supérieure ou égale à 3,2Vpp ou lorsque le décalage du courant continu est supérieur ou égal à | 2VDC |.

•La valeur absolue de la tension d'entrée est supérieure à 4V ± 0,5 V lorsque l'amplitude du générateur est inférieure à 3,2Vpp ou lorsque le décalage de courant continu est inférieure à | 2VDC |.

Choisir **Utility** → **Page 1/2** → **OverVoltage Protection** pour active / désactiver la fonction**.**

### **8. Touche de sélection decanal**

Cette touche est utilisée pour permuter le canal actuellement sélectionné entre CH1 et CH2.

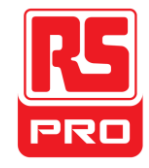

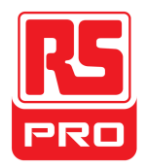

### **9. Touches de fonction**

### **----Modulation Mod**

Cette touche est utilisée pour activer l'écran de modulation et permettre plusieurs types de modulation. Elle génère des signaux modulés AM, DSB-AM, FM, PM, ASK, FSK et PWM.

• Elle prend en charge les sources de modulation "internes" et "externes".

• Le rétro-éclairage du clavier correspondant sera activé lorsque cette fonction est sélectionnée.

### **Balayage ----Balayage**

Cette touche est utilisée pour générer des signaux de fréquence de balayage type Sine (sinusoïdal), Square (carré), Ramp (rampe) et Arbitary (arbitraire).

- Elle prend en charge les profils de balayage "Log" "Linear" .
- Elle prend en charge les sources de déclenchement "internes", "externes" et "manuel".
- Le rétro-éclairage du clavier correspondant est activé lorsque cette fonction est sélectionnée

### **----Eclat Eclat**

\_\_\_\_\_\_\_<br>Cette touche est utilisée pour générer des signaux de salve type Sine, Carré, Rampe, Bruit et Arbitraire.

- Elle prend en charge les modes éclatement "NCycle", "Gated" et "Infinite".
- Le bruit ne peut être utilisé que pour générer des éclatementsfermés.
- Elle prend en charge les sources de déclenchement "Internal", "External" et "Manual".
- Le rétro-éclairage du clavier correspondant est activé lorsque cette fonction est sélectionnée.

### Paramètre ---- Réglage du paramètre

Les utilisateurs peuvent passer directement à l'interface de paramétrage en appuyant sur la touche. **r**

• Le rétro-éclairage du clavier correspondant est activé lorsque cette fonction est sélectionnée

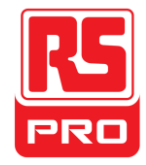

### **----Fonctions d'utilité et réglage du système Utilité**

Cette touche est utilisée pour définir les paramètres du système et vérifier les informations de version. **y**

- Appuyez sur cette touche, puis appuyez sur la touche programmable pour obtenir l'aide intégrée se rapportant aux informations concernant le produit.
- Le rétro-éclairage du clavier correspondant se met en marche lorsque cette fonction est sélectionnée.

### Stocker/Rap ----Stocker et Rappeler

Grâce à cette touche, les utilisateurs peuvent stocker / rappeler l'état de l'instrument ou les données arbitraires des ondes éditées par les utilisateurs.<br>Grâce à cette touche, les utilisateurs peuvent stocker / rappeler

- Comme elle prend en charge le système de gestion de fichiers, les utilisateurs peuvent effectuer des opérations courantes de fichiers.
- En plus de la mémoire intégrée non volatile ( disque C), un U-Disk (disque D) externe peut également être utilisé.
- Le rétro-éclairage du clavier correspondant se met en marche lorsque cette fonction est sélectionnée

### **10.Option onde**

**---- Sine Onde**

Fournit des ondes sinusoïdales qui varient de 1μHz à 100MHz.

- •L'éclairagede **Waveforms** sera activé quand cette fonction est sélectionnée.
- «Fréquence / Période", "Amplitude / Niveau élevé", "Décalage / Faible niveau» et «Phase» de l'onde sinusoïdale peuvent être ajustés.
- **---- Carrée Onde**

Fournit des ondes carrées qui varient de 1μHz à 25MHz..

- L'éclairage de **Waveforms** sera activé quand cette fonction est sélectionnée
- •«Fréquence / Période", "Amplitude / Niveau élevé", "Décalage / Faible niveau", "Phase" et "Duty" de l'onde carrée peuvent être ajustés.

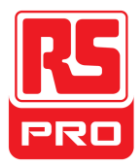

#### **---- Rampe Ondes**

Fournit à la sortie des ondes type rampe qui vont de 1μHz à 1MHz.

•L'éclairage de **Waveforms** sera activé quand cette fonction est sélectionnée.

•"Fréquence / Période "," Amplitude / Niveau élevé "," Décalage / Faible niveau "," Phase "et" Symétrie "de l'onde rampe peuvent être ajustés.

```
---- Impulsions
Ondes
```
Fournit à la sortie des ondesimpulsions qui vont de 1μHz à 25MHz.

• L'éclairage de **Waveforms** sera activé quand cette fonction est sélectionnée.

•" Fréquence / Période "," Amplitude / Niveau élevé "," Décalage / Faible niveau "," Largeur d'impulsion / Durée "," Montée /Chute "et" Retard" des ondes impulsions peuvent être ajustés.

**---- Bruit Ondes**

Fournit à la sortie du bruit blanc Gauss avec une bande passante de 120MHz.

•L'éclairage de **Waveforms** sera activé quand cette fonction est sélectionnée.

•"Stdev" et ""Mean" du bruit du signal peuvent être ajustés.

**---- Arb Ondes**

Fournit à la sortie des ondes type Arbitraire qui vont de 1μHz à 20MHz.

•Le rétroéclairage des ondes sera activé quand cette fonction est sélectionnée.

•Prend en charge deux modes de sortie: "DDS" et "TrueArb".

·Intégré |waveforms| comprendCardiac,Gauspuls,ExpRiseetExpFall,etc.En outre, les ondes enregistrées dans le disque Upeuvent être délivrées.

•Les utilisateurs peuvent modifier lesondesArbitraires avec EasyWave et les télécharger vers l'instrument.

•"Fréquence / Période", "Amplitude / Niveau élevé", "Décalage / Bas niveau" et «Phase» des ondes arbitraire peuvent être ajustés.

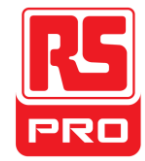

### **11.Touches de menu**

Ces touches correspondent au menu affiché sur l'écran au-dessus d'elles. Appuyez sur une touche pour activer le menu correspondant.

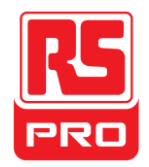

**La face arrière**

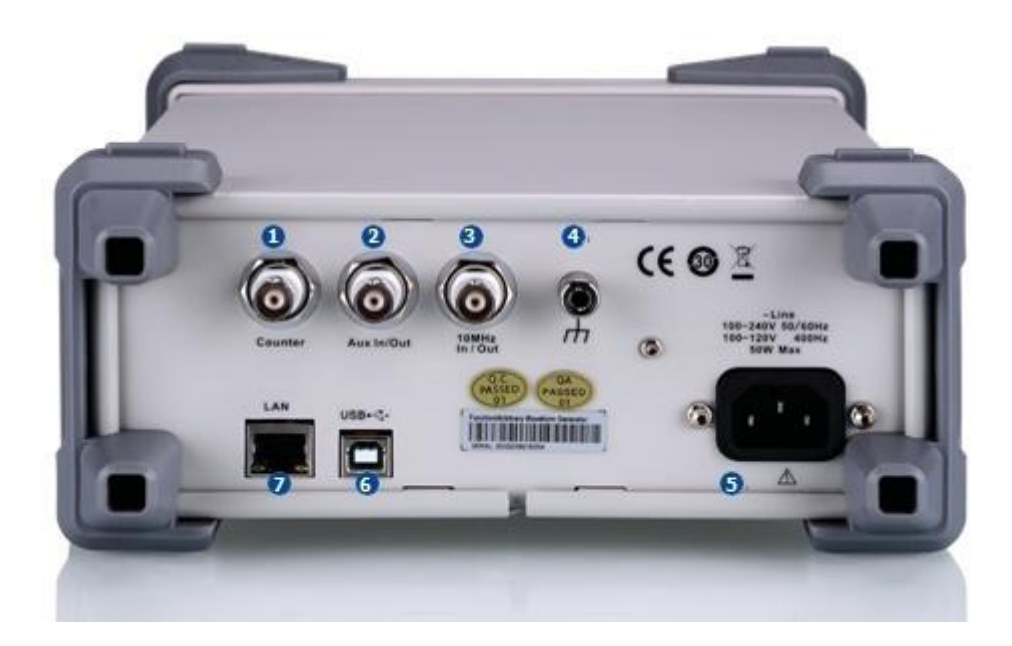

Figure 3Face arrière

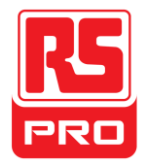

### **1.Comteur**

Connecteur BNC. L'impédance d'entrée est 1MΩ. Ce connecteur est utilisé pour accepter le signal mesuré par le compteur de fréquences.

### **2.Aux In/Out**

Connecteur BNC. La fonction de ce connecteur est déterminée par le mode de travail en cours de l'instrument.

- Port du déclenchement du signal de sortie Sweep/Burst du déclenchement externe.
- Port du déclenchement du signal de sortie Sweep/Burst dudéclenchement interne / manuel.
- Port du déclenchement de salve d'entrée.
- Port d'entrée du signal de modulation externe ASK/FSK.

• Port de sortie de synchronisation. Lorsque la synchronisation est activée, le port peut transmettre un signal CMOS avec la même fréquence que les ondes de base (à l'exception du bruit et de DC), desondes arbitraires, et des ondes modulées (sauf modulation externe).

• Port d'entrée du signal de modulation externeAM, DSB-AM, FM, PM et PWM.

### **3.10 Port entrée/sortie horloge MHz**

Connecteur BNC. La fonction de ce connecteur est déterminée par le type de source d'horloge.

- Si l'instrument utilise une source d'horloge interne, le connecteur émet le signal d'horloge 10MHz généré par l'oscillateur à quartz à l'intérieur du générateur.
- Si l'instrument utilise une source d'horloge externe, le connecteur accepte une source d'horloge externe de 10 MHz.

### 4.**Borne de terre**

Utilisée pour mettre à la terre l'instrument.

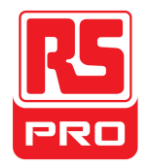

### 5.**Entrée alimentation secteur**

Le générateur peut accepter deux types d'entrées d'alimentation secteur: 100-240V, 50 / 60Hz ou 100-120V, 400Hz

Fusible: 1,25A, 250V

### **6.PériphériqueUSB**

Utilisé lors de la connexion de l'instrument à un ordinateur externe pour pouvoir modifier les ondes (comme EasyWave) et pour le contrôle à distance.

### **7.Interface LAN**

Grâce à cette interface, le générateur peut être connecté à votre ordinateur ou à un réseau pour le contrôler à distance. Un système de test intégré peut être créé, puisque le générateur est conforme à la norme de contrôle d'instruments VXI-11 se rapportant au LAN.

## **Écran tactile**

Le générateur ne peut afficher,à la fois, que les paramètres et les ondes d'un seul canal. L'image ci-dessous montre l'interface lorsqu'on choisit CH1 pourune modulation AM des ondes sinusoïdales. Les informations affichées peuvent varier selon la fonction sélectionnée.

La totalité de l'écran du générateur est un écran tactile. Vous pouvez utiliser votre doigt ou un stylet tactile pour contrôler l'instrument. La plupart des fonctions et des sélections peuvent être choisiesen utilisant l'écran tactile d'une manière similaire aux touches de la face avant et du bouton.

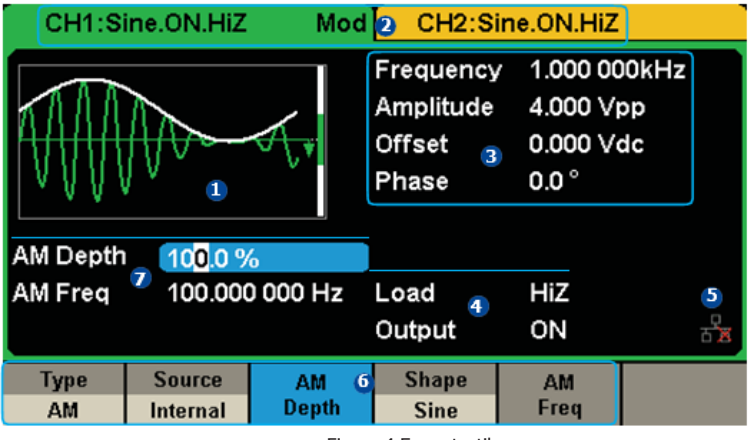

Figure 4 Écran tactile

### **1. Zone d'affichage des ondes**

Affiche l''onde sélectionnée de chaque canal. Le rétro-éclairage du clavier est activéquand on clique sur cette zone de l'écran tactile.

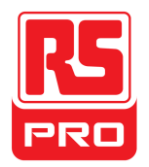

### **2. Barre d'état du canal**

Indique la configuration sélectionnée de l'état et de la sortie des canaux. Touchez cette zone de l'écran pour passer à la chaîne correspondante. Si vous appuyez de nouveau, les menus des raccourcis des touches de fonction seront rappelés: Mod, Sweep, Burst, Parameter, Utility et Store / Recall.

### **3. Zone des paramètres de l'onde de base**

Affiche les paramètres des ondes de chaque canal. Touchez cette zone de l'écran pour sélectionner le paramètre que vous souhaitez configurer, utilisez les touches numériques ou le boutonpour modifier la valeur du paramètre.

### **4. Zone des paramètres du canal**

Affiche les paramètres de charge et de sortie du canal sélectionné.

**Charge**----La valeur de la charge de sortie, telle que sélectionnée par l'utilisateur.

Après avoir choisi le paramètre pour le mettre en surbrillance, utilisez les touches programmables, les touches

numériques ou le bouton pour changer la valeur du paramètre. Haute impédance: affichage de HiZ.

Charge: affichage de la valeur d'impédance (la valeur par défaut est 50Ω et la gamme va de 50Ω à 100kΩ):

Remarque: Ce paramètre ne change pas réellement l'impédance de charge de sortie de l'instrument qui est de 50Ω, mais il est utilisé pour maintenir la précision de l'amplitude dans les valeurs de charge différentes.

Sortie----État du canal de sortie. Après avoir touché cette zone de l'écran ou après avoir appuyé sur le port de contrôle du canal de sortie correspondant, vous pouvez activer / désactiver le canal actuel.

### **5. Icône de l'état du LAN**

Le générateur indiquera différents brefs messages, selon l'état actuel du réseau.

Cette marque indique que la connexion LAN est réalisée avec succès.

Cette marque indique qu'il n'y a pas de connexion LAN ou que la connexion LAN a échoué.

### **6.Menu**

Appuyez ici sur le menu correspondant à la fonction affichée. Par exemple, l'image ci-dessus montre les paramètres de "modulation AM". Après avoir touché le menu sur l'écran tactile pour choisir le paramètre correspondant, utilisez les touches numériques ou le bouton pour modifier la valeur du paramètre.

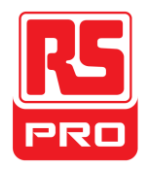

### **7.Zone des paramètres de modulation**

Montre les paramètres de la fonction modulation en cours. Après avoir touché cette zone de l'écran ou après avoir appuyé sur le menu correspondant, utilisez les<br>touches numériques ou le bouton pour changer la valeur du

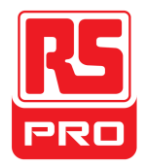

## **Utilisation du système d'aideintégrée**

Pour obtenir des informations d'aide intégrée, veuillez appuyer **Utility**puis sur **Page 1/2** et **Help**, utilisez le bouton pour choisir l'aide voulueEt finalement appuyez sur **Select** pour obtenir l'information d'aide.

,

Les informations d'aide commune sont répertoriées comme suit:

- 1. Informations concernant le système.
- 2. Production d'une onde standard.
- 3. Production d'une onde arbitraire.
- 4. Production d'une onde modulée.
- 5. Fonction Sweep.
- 6. Fonction Burst.

7. Stocker/Rappeler.

- 8. Synchronisation de plusieurs instruments.
- 9. Restauration des réglages d'usine.
- 10. Support technique.

.

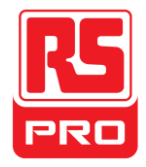

## **Présentation de EasyWave**

Le logiciel d'édition arbitraire EasyWave fournit 9 formes d'ondes standard: Sinus, Carré, Rampe, Pulse, ExpRise, ExpFall, Sinc, Bruit et DC, ce qui répond aux besoins de base de la plupart des ingénieurs. En outre, il offre plusieurs façons de faire un dessin manuellement, dessin au trait de point à point et dessin arbitraire de points. EasyWave permet la création rapide et facile de formes d'ondes complexes.

L'interface principale de EasyWave est indiquée dans la figure suivante.

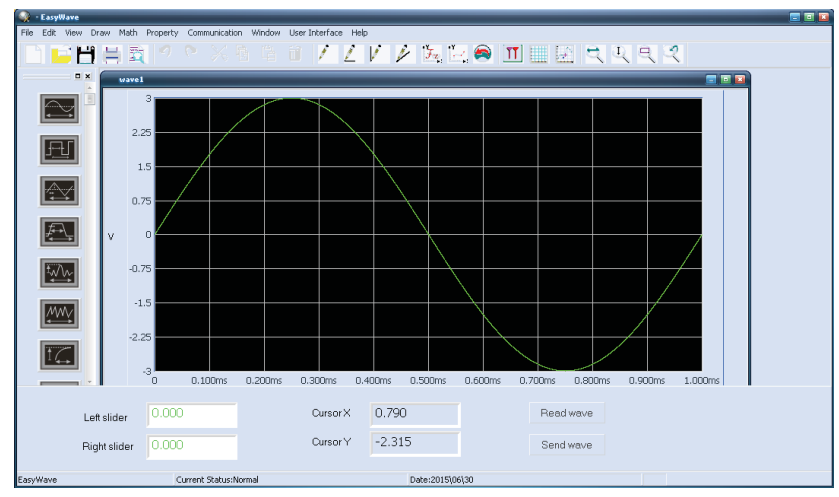

Figure 5 L'interface de EasyWave

**Inicio rápido**

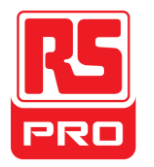

**RSDG2000X**

Genera **Generador de formas de onda de función/arbitrarias**

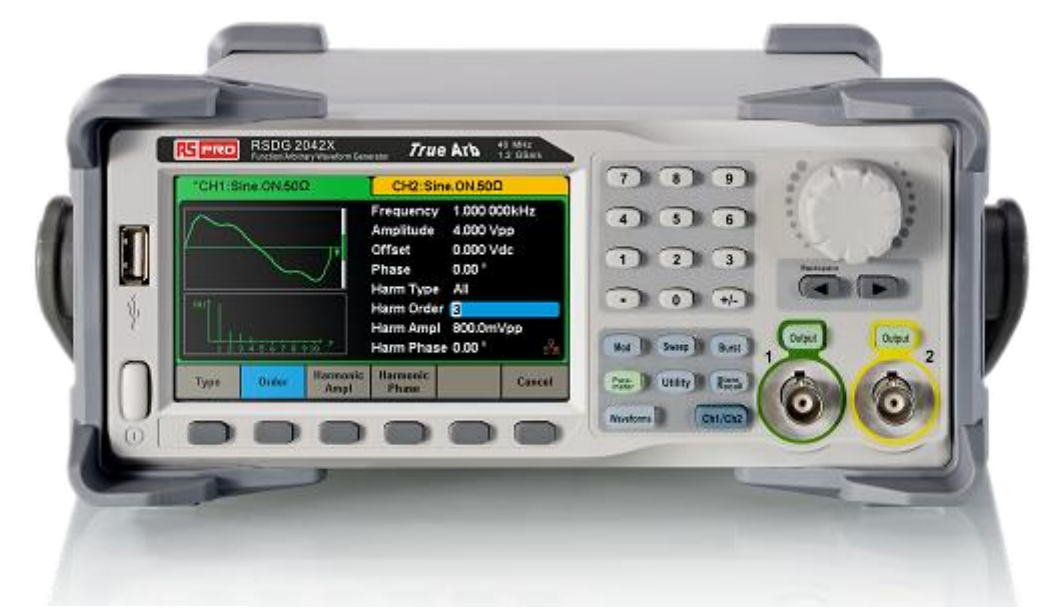

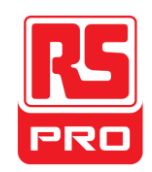

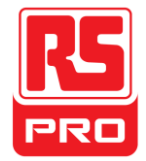

## **Resumen de seguridad general**

Lea cuidadosamente las siguientes precauciones de seguridad para evitar cualquier lesión o daño personal al instrumento o a cualquier producto que se conecte al mismo. Para evitar posiblespeligros, use el instrumento según las especificaciones.

**Sólo un técnico calificado puede reparar el instrumento.** 

**Evite incendios o lesiones personales.**

**Utilice un cable adecuado ——** Use únicamente el cable de alimentación especial aprobado por su estado.

Salida a tierra — El instrumento tiene salida a tierra mediente el conductor de protección a tierra dentro del cable de alimentación. Para evitar descargas eléctricas, el cable a tierra debe estar conectado al suelo. Asegúrese de que el instrumento tenga una adecuada salida a tierra antes de conectar sus terminales de entrada o salida.

**Conecte adecuadamente el cable de señ al ——** El potencial de la conexión a tierra del cable de señal es igual a la tierra, por lo que no debe conectar dicho cable de señal a un alto voltaje. No toque los contactos o componentes expuestos.

**Observe todas las especificaciones de los terminales — Para evitar incendios o descargas eléctricas, respete todas las indicaciones y especificaciones del** instrumento. Antes de conectarlo, lea cuidadosamente el manual para obtener más información sobre las especificaciones.

**No operar ante sospecha de un fallo ——** Si usted sospecha que el producto está dañado, hágalo reparar por personal calificado.

**Evite la exposición de cables o circuitos ——** No toque los contactos o componentes expuestos si la alimentación está encendida.

**No operar si está mojado o húmedo.**

**No operar en una atmósfera explosiva.**

**Mantener la superficie del instrumento limpia y** 

**seca. Términos y símbolos de seguridad**

**Términos utilizados en el instrumento.** Estos términos pueden aparecer

en el instrumento: **PELIGRO:** Indica que puede haber una lesión o peligro

inminente. **ADVERTENCIA:** Indica que puede haber una lesión o peligro no inminente.

**PRECAUCIÓ N:** Indica que podría ocurrir un daño en el instrumento o en otra propieda

**Símbolos utilizados en el instrumento.**Estos símbolos pueden aparecer en el instrumento:

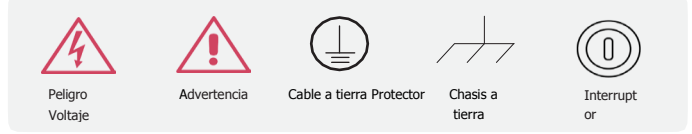

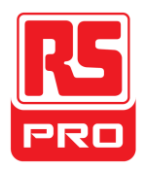

## **Ajustar la manija**

Al usar el instrumento, los usuarios pueden ajustar la manija a una posición que haga más cómoda la operación y observación.

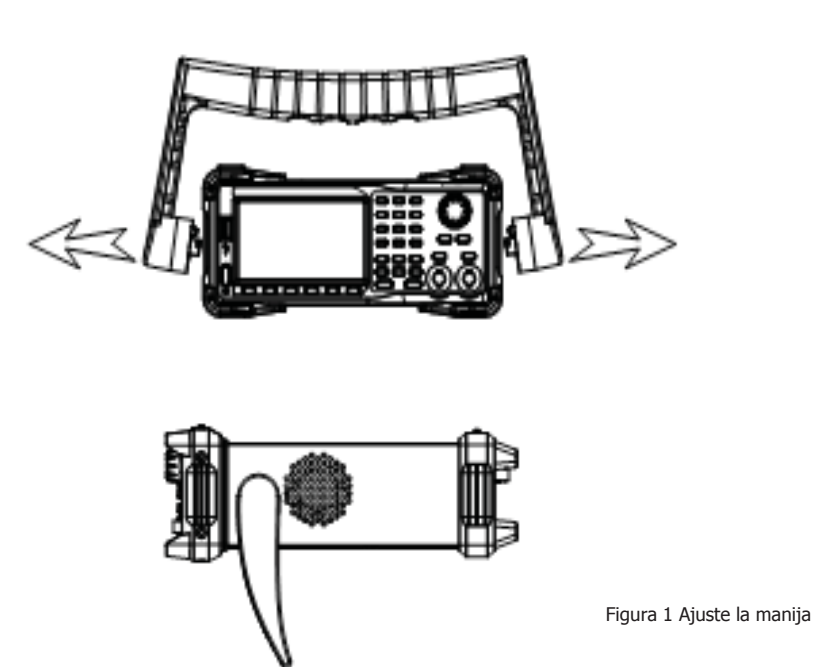

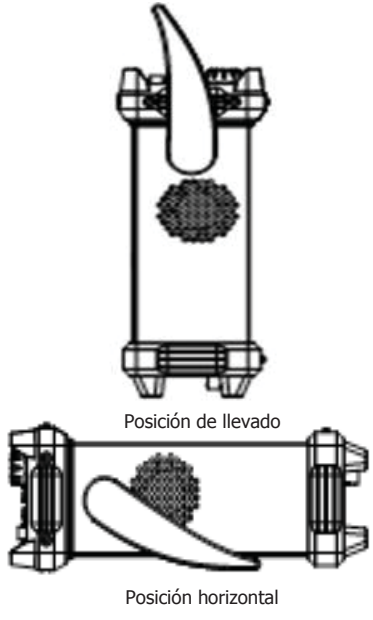

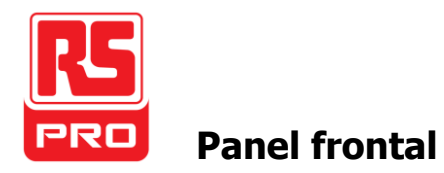

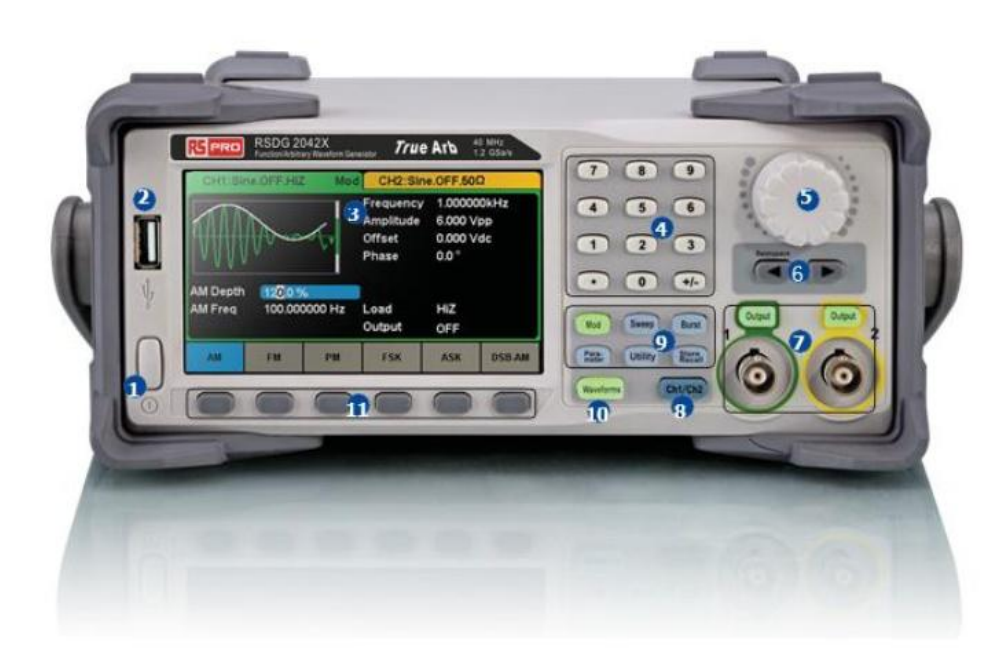

1. Tecla de encendido 2. Huésped USB 3. Pantalla táctil 4. Teclado numérico 5. Perilla 6. Teclas de flecha 7. Puerto de Control/Salida de  $CH1/CH2$ 8. Tecla de selección de 9. Teclas de función

- 10. Opción de forma de onda
- 11. Teclas de menú

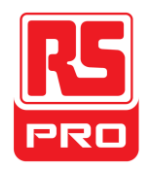

### **1. Tecla de encendido**

Esta tecla se usa para encender o apagar el generador. Cuando la tecla de encendido está apagada, está en estado de apagado.

### **2. Huésped USB**

El generador soporta U-Disk con formato FAT. Se usa para leer formas de onda o archivos de estado de un U-Disk o almacenar el estado actual del instrumento al U-Disk. Los usuarios pueden actualizar el firmware desde el U-Disk.

### **3. Ptalla táctil**

El generador tiene una pantalla táctil TFT-LCD de 4.3 pulgadas, la cual muestra el menú de la función actual, ajustes de parámetro, estado de sistema, indicaciones, etc. Es la pantalla más importante y centro de control del instrumento. Para obtener información más detallada, consulte "Pantalla táctil".

### **4.Tlado numérico**

Consiste de los números del 0 al 9, puntos radix "." y teclas de símbolos "+/-", las cuales se usan para ingresar los parámetros. Nota : Para ingresar un número negativo, debe ingresar antes el símbolo "-".

### **5. Perilla**

Se la usa para aumentar (hacia la derecha) o disminuir (hacia la izquierda) el valor numérico actual al establecer los parámetros.

También se la usa para intercambiar caracteres en el teclado suave cuando se ingresa un nombre de archivo.

Al guardar o leer archivos, gire la perilla para elegir una posición donde guardar o leer un archivo, y presiónela para abrir la carpeta o archivo seleccionado.

```
Al elegir Formas de onda → Pág 1/2 → Arb → Tipo de Arb gire la perilla para seleccionar la forma de onda almacenada o incorporada que desee.
```
### **6. Teclas de flecha**

Al usar la perilla para establecer los parámetros, sirve para seleccionar los dígitos a modificar.

Al usar el teclado numérico para establecer los parámetros, la tecla de flecha izquierda se usa como función Retroceso.

Al ingresar el nombre de un archivo, se las usa para mover la posición del cursor.

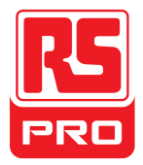

**7. Á rea de control de canal** 

### **Tecla de Control/Salida de CH1**

La **Salida** tecla de la izquierda se usa para encender o apagar la salida del CH1.

La impedancia de salida nominal del conector BNC es de 50Ω.

**Salida** (la tecla se enciende), el conector da salida a formas de onda según la configuración actual del CH1.

### **Tecla de Control/Salida de CH2**

**Salida** tecla de la derecha se usa para encender o apagar la salida del CH2.

La impedancia de salida nominal del conector BNC es de 50Ω.

Al presionarla **Salida** | (la tecla se enciende), el conector da salida a formas de onda según la configuración actual del CH2.

### **8. Tecla de selección de canal**

Esta tecla se usa para intercambiar el canal seleccionado actualmente entre CH1 y CH2.

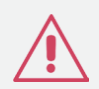

### **PRECAUCIÓ N:**

La protección por sobrevoltaje del CH1 y CH2 tendrá efecto cuando se cumpla cualquiera de las siguientes condiciones. Cuando ocurra una protección por sobrevoltaje, aparecerá un mensaje y se deshabilitará la salida.

•El valor absoluto del voltaje de entrada es mayor a 11V± 0.5V cuando la amplitud del generador es mayor o igual a 3.2Vpp o la compensación de CC es mayor o igual a |2VDC|.

•El valor absoluto del voltaje de entrada es mayor a 4V± 0.5V cuando la amplitud del generador es menor a 3.2Vpp o la compensación de CC es menor a |2VDC|.

**Utilid ad** → **Pág 1/2** → **Protección por sobrevoltaje** para encender o apagar la función.

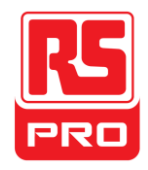

### **9. Teclas de función**

### **----Modulación Mod**

Esta tecla se usa para habilitar la pantalla de modulación y permite diferentes tipos de modulación. Genera señales AM, DSB-AM, FM, PM, ASK, FSK y PWM moduladas.

•Soporta fuentes de modulación "internas" y "externas".

•La tecla correspondiente se encenderá cuando se seleccione esta función.

### **Barrido ----Barrido**

Esta tecla se usa para generar señales de frecuencia de barrido de Seno, Cuadrada, Rampa y Arbitraria.

•Soporta perfiles de barrido "Lineal" y "Log".

•Soporta fuentes de disparo "Interna", "Externa" y "Manual".

•La tecla correspondiente se encenderá cuando se seleccione esta función.

### **----Ráfaga Ráfa**

Esta tecla se usa para generar señales de ráfaga de Seno, Cuadrada, Rampa, Ruido y Arbitraria. **ga**

•Soporta modos de ráfaga "NCycle", "Gated" e "Infinite".

•La señal Ruido solo se puede usar para generar ráfagas cerradas.

•Soporta fuentes de disparo "Interna", "Externa" y "Manual".

•La tecla correspondiente se encenderá cuando se seleccione esta función.

### Parámetro----Ajuste de parámetros

Los usuarios pueden cambiar directamente a la interfaz de ajuste de parámetros presionando esta tecla. **s**

•La tecla correspondiente se encenderá cuando se seleccione esta función.

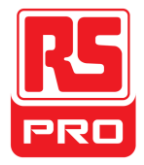

#### **---- Funciones de utilidades y ajustes del sistema Utilidades**

Esta tecla se usa para establecer los parámetros del sistema y verificar la versión de información.

•Presione esta tecla y luego la tecla de ayuda para obtener información de ayuda incorporada sobre el producto.

•La tecla correspondiente se encenderá cuando se seleccione esta función.

#### - **---Guardar y llamar Guardar/llamar**

Con esta tecla, los usuarios pueden guardar/llamar el estado del instrumento o los datos de formas de onda arbitrarias editados por los usuarios.

•Dado que soporta el sistema de gestión de archivos, los usuarios pueden hacer operaciones generales con los archivos.

•Además de la memoria fija incorporada (Disco C), también se puede usar un disco externo U-Disk (Disco D).

•La tecla correspondiente se encenderá cuando se seleccione esta función.

### **10.Opción de forma de onda**

#### **---- Seno Formas de onda**

Brinda salida de formas de onda de seno que van de 1μHz a 100MHz.

•La luz de se en **Formas de** | cenderá cuando se seleccione esta función.

**onda** •Se pueden ajustar la "Frecuencia/período", "Amplitud/alto nivel", "Compensación/bajo nivel" y "fase" de la forma de onda de seno.

#### **---- Cuadrada Formas de**

Brinda salida de formas de onda cuadradas que van de 1μHz a 25MHz. **onda**

La luz de se en **Formas de** cenderá cuando se seleccione esta función.

**onda** •Se pueden ajustar la "Frecuencia/período", "Amplitud/alto nivel", "Compensación/bajo nivel", "fase" y "duty" de la forma de onda cuadrada.

#### **---- Rampa Formas de**

Brinda salida de formas de onda de rampa que van de 1µHz a 1MHz.

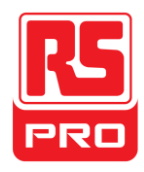

### •La luz de se en **Formas de** cenderá cuando se seleccione esta función.

**onda** •Se pueden ajustar la "Frecuencia/período", "Amplitud/alto nivel", "Compensación/bajo nivel", "Fase" y "Simetría" de la forma de onda de rampa.

**---- Pulso Formas de** 

Brinda salida de formas de onda de pulso que van de 1μHz a 25MHz. **onda**

•La luz de se en **Formas de** | cenderá cuando se seleccione esta función.

**onda** •Se pueden ajustar la "Frecuencia/período", "Amplitud/alto nivel", "Compensación/bajo nivel", "Ancho de pulso/Duty", "Subida/Bajada" y "Retraso" de la forma de onda de pulso.

### **---- Ruido Formas de**

Brinda salida de ruido gauss blanco con un ancho de banda de 120MHz. **onda**

•La luz de se en **Formas de** cenderá cuando se seleccione esta función.

**onda** •Se pueden ajustar el "Stdev" y ""Mediana" de la señal de ruido.

### **---- Arb Formas de**

Brinda salida de formas de onda arbitrarias que van de 1μHz a 20MHz. **onda**

•La luz de las formas de onda se encenderá cuando se seleccione esta función.

•Soporta dos modos de salida: "DDS" y "TrueArb".

•Incluye |**Formas de** |en formaincorporada Cardiac, Gauspuls, ExpRise y ExpFall, etc. Además, se puede dar salida a las formas de onda de salida almacenadas en **onda** el U-Disk.

•Los usuarios pueden editar formas de onda arbitrarias con EasyWave y descargarlas al instrumento.

•Se pueden ajustar la "Frecuencia/período", "Amplitud/alto nivel", "Compensación/bajo nivel" y "fase" de la forma de onda arbitraria.

### **11.Teclas de menú**

Estas teclas corresponden al menú que se muestra sobre las mismas, en la pantalla. Presione cualquier tecla para activar el menú correspondiente.

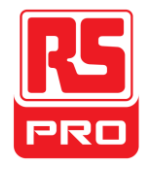

## **Panel trasero**

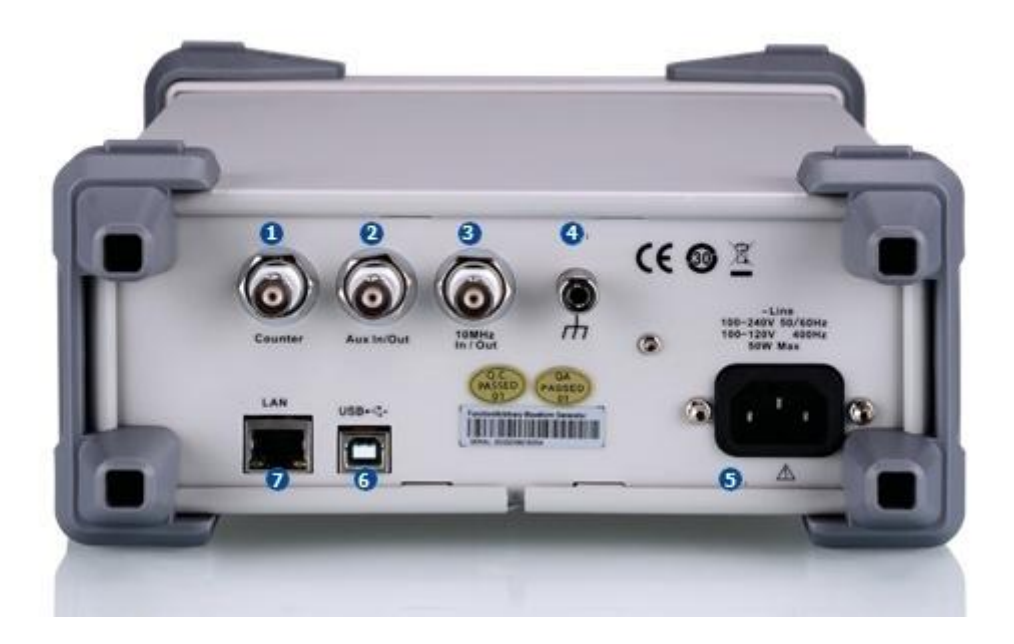

Figura 3 Panel trasero

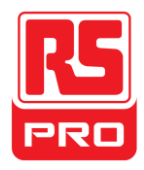

#### **1. Contador**

Conector BNC. La impedancia de entrada es de 1MΩ. Este conector se usa para aceptar la señal medida por el contador de frecuencia.

### **2. In/Out auxiliar**

Conector BNC. La función de este conector está determinada por el modo de trabajo actual del instrumento.

•Puerto de entrada de señal de disparo de barrido/ráfaga del disparador externo.

•Puerto de salida de señal de disparo de barrido/ráfaga del disparador interno/manual.

•Puerto de entrada del disparador de puerta de ráfaga.

•Puerto de entrada de señal de modulación externa ASK/FSK external modulation signal input port.

•Puerto de salida de sincronización. Cuando la sincronización está encendida, el puerto puede dar salida a una señal CMOS con la misma frecuencia que las formas de onda básicas (excepto Ruido y CC), formas de onda arbitrarias, y formas de onda moduladas (excepto modulación externa).

•Puerto de entrada de señal de modulación externa AM, DSB-AM, FM, PM y PWM.

### **3. Puerto de entrada/salida de reloj de 10 MHz**

Conector BNC. La función de este conector está determinada por el tipo de la fuente del reloj.

•Si el instrumento usa fuente de reloj interna, el conector da salida a la señal de reloj de 10MHz generada por el oscilador de cristal que hay dentro del generador.

•Si el instrumento utiliza una fuente de reloj externo, el conector acepta una fuente de reloj externa de 10MHz.

### **5.Conexión a tierra**

Utilizado para cablear a tierra al instrumento.

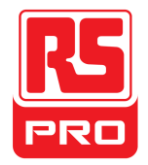

### **6.Entrada de alimentación de energía CA**

El generador puede aceptar dos tipos distintos de entrada de CA. Alimentación de CA: 100-240V, 50/60Hz or 100-120V, 400Hz Fusible: 1.25A, 250V

### **7.Dispositivo USB**

Se lo usa para conectar el instrumento a una computadora externa y permitir edición de formas de onda (como EasyWave) y control remoto.

### **8.Interfaz LAN**

Mediante esta interfaz, se puede conectar el generador a su computadora o red para un control remoto. Se puede construir un sistema de testeo integrado, ya que<br>el generador se conforma al estándar de clase VXI-11 del contr

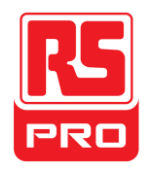

## **Pantalla táctil**

El generador solo puede mostrar parámetros y las formas de onda de un canal por vez. La siguiente imagen muestra la interfaz cuando CH1 elige modulación AM de formas de onda de seno. La información que se muestra puede variar según la función elegida.

Toda la pantalla del generador es táctil. Puede usar sus dedos o un puntero táctil para controlar el instrumento. La mayoría de las funciones y selecciones se pueden elegirusando la pantalla táctil de una forma similar a las teclas y la perilla del panel frontal.

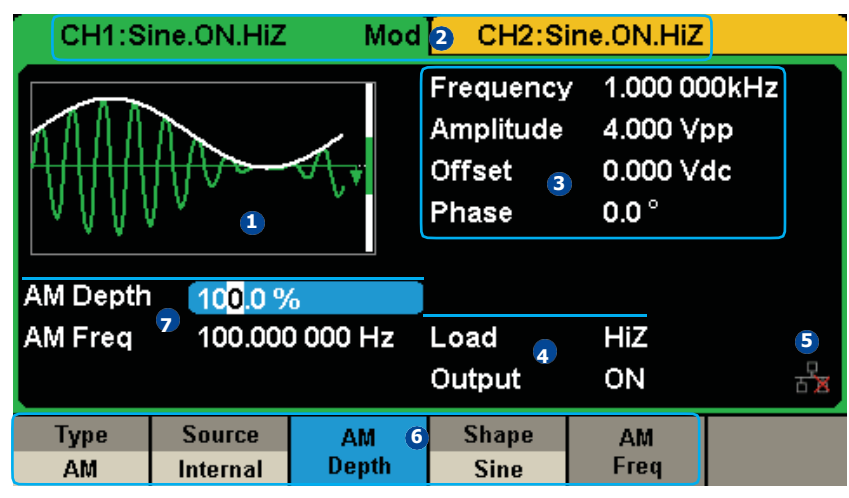

Figura 4 Pantalla táctil

### **1. Á rea de visualización de formas de onda**

Muestra la forma de onda actualmente seleccionada de cada canal. Se encenderá la tecla cuando se haga clic en esta área de la pantalla táctil.
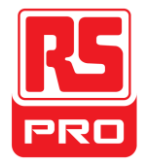

### **2. Barra de estado de canal**

Indica el estado seleccionado y la configuración de salida de los canales. Pulse esta área de la pantalla para intercambiar al canal correspondiente. Si la vuelve a tocar, sellamará a los menús de atajo de las teclas de función: Mod、Barrido、Ráfaga、Parámetros、Utilidad y Almacener/Llamar.

# **3. Á rea de parámetros de formas de onda básicas**

Muestra los parámetros de formas de onda actuales de cada canal. Pulse esta área de la pantalla para destacar el parámetro que desee configurar, use las teclas numéricas o la perillapara cambiar el valor del parámetro.

# **4. Á rea de parámetros de canal**

Muestra la carga y los ajustes de salida del canal actualmente seleccionado.

**Carga** ----Valor de la carga de salida, según lo seleccionado por el usuario.

Luego de elegir el parámetro a resaltar, use las teclas suaves, las teclas numéricas o la perilla para cambiar el valor del parámetro. Alta impedancia: muestra HiZ.

Carga: muestra el valor de impedancia (el valor por defecto es 50Ω y el rango es de 50Ω a 100kΩ).

Nota: Este ajuste en realidad no cambia la impedancia de carga de salida de 50Ω del instrumento, sino más bien sirve para mantener la exactitud de la amplitud en los diferentes valores de carga.

**Salida**----Estado de salida de canal.

Después de tocar esta área de la pantalla o de presionar el puerto de control de salida del canal correspondiente, puede encener o apagar el canal actual.

# **5. Ícono de estado LAN**

El generador mostrará distintos mensajes de alerta según el estado actual de la red.

Esta marca indica que la conexión LAN es exitosa.

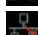

Esta marca indica que no hay conexión LAN o que la misma no es exitosa.

# **6. Menú**

Pulse aquí para ver el menú correspondiente a la función que se muestra. Por ejemplo, la imagen anterior muestra los parámetros de "Modulación AM". Luego de pulsar el menú de la pantalla táctil para elegir el parámetro correspondiente, use las teclas numéricas o la perilla para cambiar el valor del parámetro.

# **7. Á rea de parámetros de modulación**

Muestra los parámetros de la función de modulación actual. Luego de pulsar este área de la pantalla o de presionar el menú correspondiente, use las teclas numéricas o la perilla para cambiar el valor del parámetro.

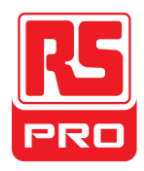

# **Use el sistema de ayuda incorporada.**

Para obtener la ayuda incorporada, primero presione la tecla **Utilid**

y luego **Pág. 1/2** y **Ayuda**, use la perilla para elegir el elemento que desea,y por último presione **Seleccionar** para obtener informaciónde ayuda. **ades**

La información de ayuda común es la siguiente:

- 1. Informaicón del sistema.
- 2. Generación de una forma de onda estándar.
- 3. Generación de una forma de onda arbitraria.
- 4. Generación de una forma de onda modulada.
- 5. Función de barrido.
- 6. Función de ráfaga.
- 7. Almacenar/llamar.
- 8. Sincronizar instrumentos múltiples. 9. Restaurar ajustes de fábrica.
- 10. Soporte técnico.

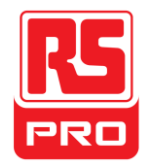

# **Presentación de EasyWave.**

El software de edición arbitraria EasyWave brinda 9 formas de onda estándar: Seno, Cuadrada, Rampa, Pulso, ExpRise, ExpFall, Sinc, Ruido y CC, lo que satisface las necesidades básicas de casi todo ingeniero. Además, brinda varias formas de dibujo manual, dibujo de líneas de punto a punto y dibujo de puntos arbitrarios. EasyWave permite la creación rápida y fácil de formas de onda complejas.

La interfaz principal de EasyWave se muestra en la siguiente imagen.

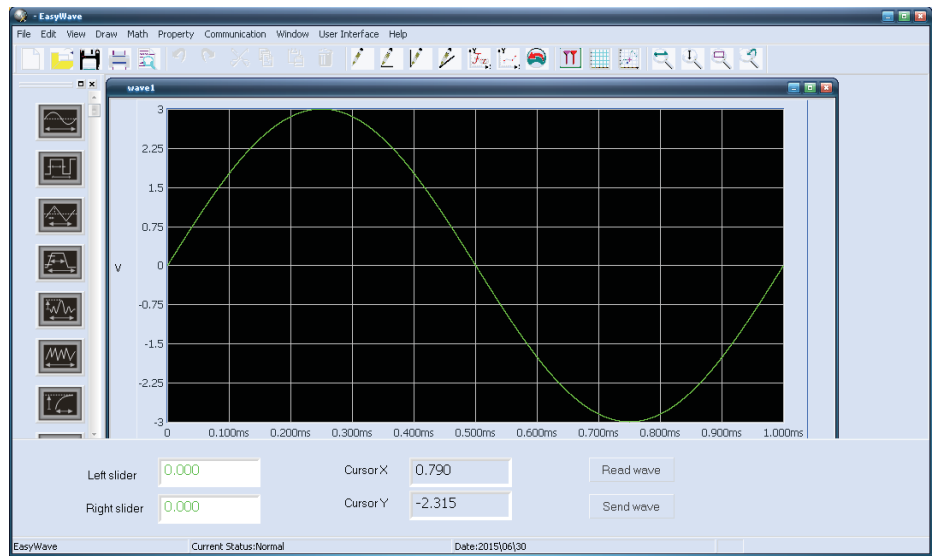

Figura 5 Interfaz EasyWave

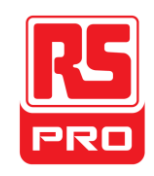

**Avvio Rapido**

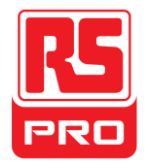

# **RSDG2000X**

**Funzionalita/Generatore delle Forme D'onda Arbitrarie**

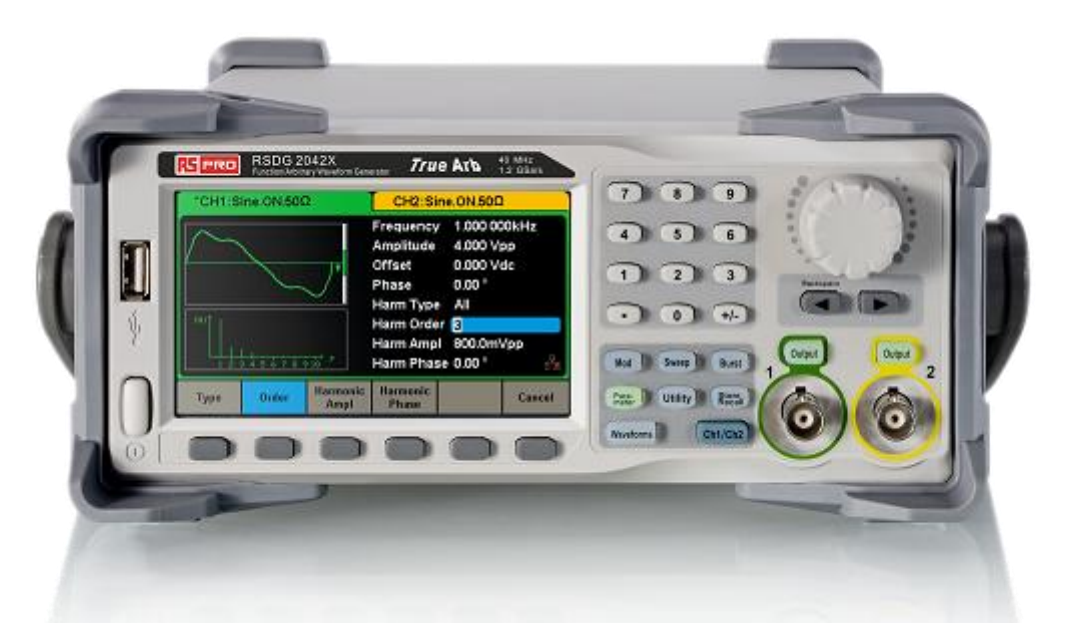

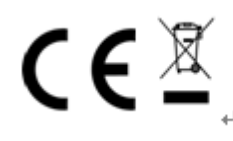

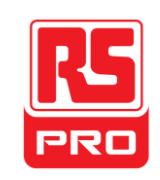

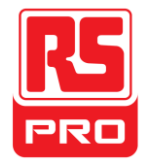

# **Norme Generali di Sicurezza**

Leggere attentamente le seguenti precauzioni di sicurezza per evitare lesioni personali o danni allo strumento e qualsiasi prodotto ad esso collegato. Per evitare potenziali pericoli, si prega di utilizzare lo strumento come specificato.

**Solo il tecnico qualificato può riparare lo strumento.** 

**Evitare incendi o lesioni personali.**

**Usare Correttamente la Linea Di Alimentazione——** Usare solo la linea speciale di alimentazione dello strumento che viene approvata dallo stato locale.

**Fissare a Terra lo Strumento——** Lo strumento si fissa a terra attraverso il conduttore di terra di protezione della linea di alimentazione. Per evitare scosse elettriche, il conduttore di terra deve essere collegato alla terra. Assicurarsi che lo strumento venga messo a terra in modo corretto prima di collegare i propri terminali di ingresso o di uscita.

**Collegare Correttamente il Cavo del Segnale ——** La potenza del filo di segnale è uguale alla terra, in modo da non collegare il cavo di segnale ad una tensione elevata. Non toccare i contatti o i componenti esposti.

**Guardare le Valutazioni di Tutti i Terminali——** Per evitare incendi o scosse elettriche, si prega di guardare tutte le valutazioni e le istruzioni dello strumento. Prima di collegare lo strumento, si prega di leggere attentamente il manuale per ottenere ulteriori informazioni sulle valutazioni.

**Non Utilizzare con Sospetti Fallimenti ——** Se sospettate che ci sia un danno nello strumento, si prega di lasciarlo a un servizio personale qualificato per controllarlo

**Evitare i Circuiti o i Componenti Esposti——** Non toccare i contatti o i componenti esposti quando l'apparecchio è acceso.

**Non utilizzare in condizioni bagnate/umide.**

**Non utilizzare in un atmosfera esplosiva.**

**Mantenere la superficie dello strumento pulita e asciutta.**

**Simboli e Condizioni di Sicurezza**

**Condizioni del Prodotto.**Queste condizioni possono apparire sul

prodotto:**PERICOLO:** Indica pericoli o lesioni dirette che possono accadere.

**AVVERTIMENTO:** Indica ferite e danni potenziali che possono accadere potenziali.

**ATTENZIONE:** Indica danni potenziali che possono accadere allo strumento o ad altre propriet

**Symbols on the product.** Questi simboli possono apparire nel prodotto

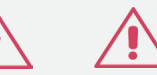

Tensione Pericolosa

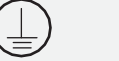

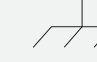

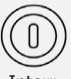

Avvertimento Protezione Telaio

Messa a Terra Di Terra

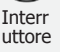

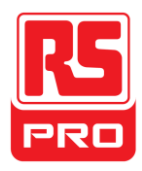

# **Aggiustare la Maniglia**

Durante l'utilizzo dello strumento, gli utenti possono regolare la maniglia in una posizione che rende più facile operare e osservare.

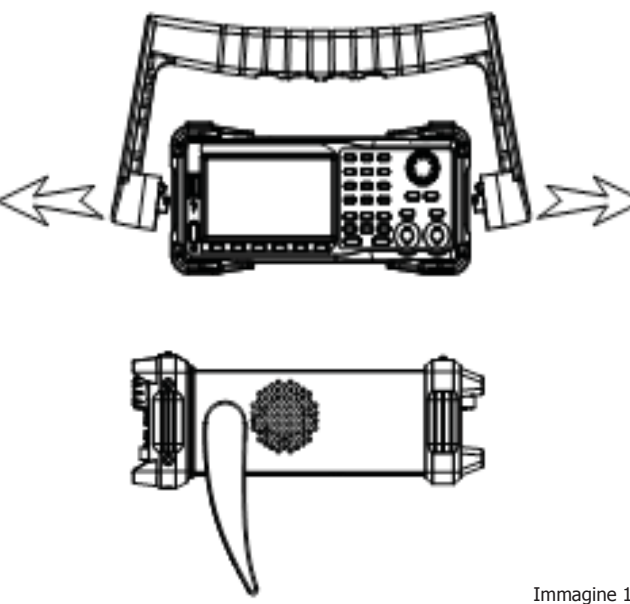

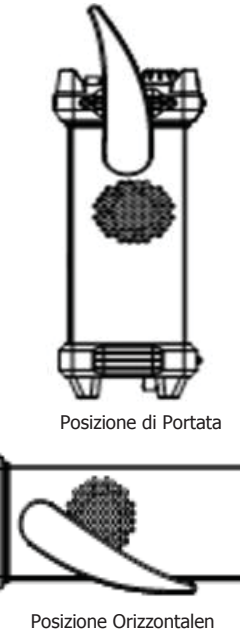

Immagine 1 Aggiustare la Maniglia

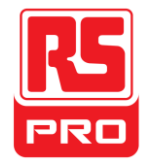

# **Il Pannello Frontale**

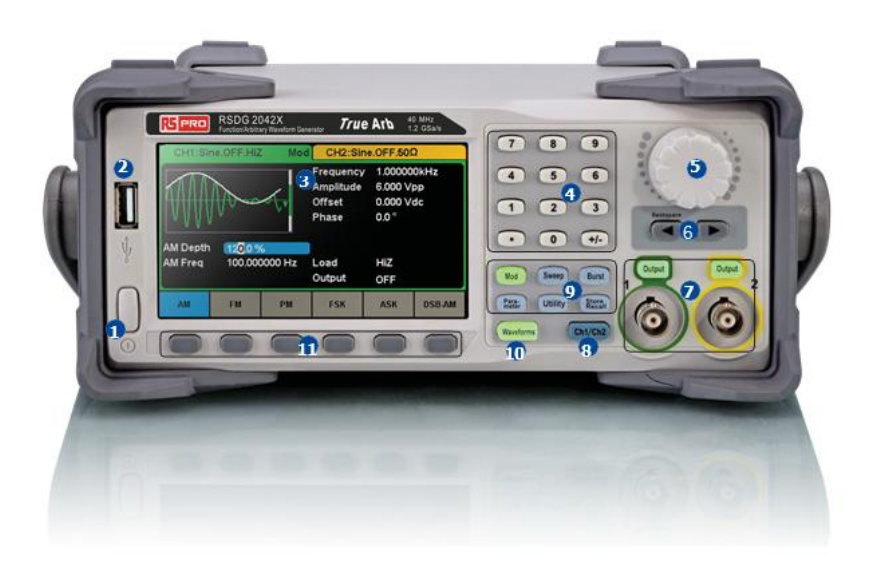

1.Tasto di Accensione 2.USBHost 3.Display Touch Screen 4. Tastiera Numerica 5. Manopola 6.Tasti Freccia 7.CH1/CH2 Controllo/Porta d'uscita 8. Pulsante della Selezione del Canale 9. Pulsanti della funzione 10.Opzione delle Forme D'onda 11.Pulsanti del Menu

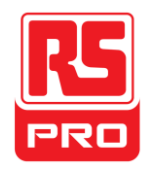

### **1. Tasto di Accensione**

Questo tasto viene usato per accendere / spegnere il generatore. Quando il tasto di accensione è spento, è in stato di spegnimento.

## **2. USB Host**

Il generatore supporta U-Disc utilizzando il formato FAT. Viene utilizzato per leggere le forme d'onda o i file di stato da un U-Disk o conservare lo stato attuale dello

strumento per l'U-Disc. Gli utenti possono aggiornare il firmware attraverso l'U-Disc.

# **3. Display Touch Screen**

Il generatore ha un touch screen TFT-LCD da 4.3 pollici, che mostra il menu di funzione in corso, le impostazioni dei parametri, lo stato del sistema, le istruzioni, ecc E' il centro più importante di visualizzazione e di comandi dello strumento. Per ulteriori informazioni, si prega di fare riferimento a "Touch Screen Display".

# **4. Tastiera Numerica**

Si compone di numeri da 0 a 9, punti radix "." e pulsanti con simboli "+/-", che vengono utilizzati per i parametri di

input. AvvisoPer inserire un numero negativo, è necessario immettere prima il simbolo "-".

# **5. Manopola**

Viene utilizzata per aumentare (in senso orario) o diminuire (in senso antiorario) il valore numerico attuale mentre si inseriscono i parametri.

Viene anche usata per cambiare un carattere nella tastiera virtuale quando si inserisce un nome di file.

Durante il salvataggio o la lettura dei file, ruotare la manopola per scegliere una posizione per salvare un file o per scegliere un file da leggere; premere la manopola per aprire una cartella o il file selezionato.

Quando viene selezionato **Waveforms** → **Pagina 1/2** → **Arb** → **Tipo Arb** ruotare la manopola per selezionare la desiderata forma d'onda incorporata o memorizzata.

# **6. Tasti Freccia**

Vengono utilizzati per selezionare la cifra da modificare mentre si utilizza la manopola per impostare i parametri,

Quando si utilizza la tastiera numerica per impostare i parametri, il tasto freccia a sinistra viene usato come funzione Backspace. Vengono utilizzati per spostare la posizione del cursore quando si inserisce un nome di file.

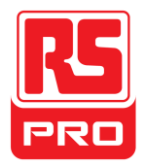

### **7. Area di Controllo del Canale CH1 Controllo/Pulsante Output**

**Output** Il pulsanteviene usato per accendere/spegnere l'output del CH1.

L'impedenza del output nominale del connettore BNC è 50Ω.

**Output** Premendo **Output** (la luce del pulsante si accende), il connettore mostra le forme d'onda secondo la configurazione corrente del CH1.

Scegliere **Utility** → **Pagina 1/2** → **Protezione della sovratensione** per accentere/spegnere la funzione.

# **Controllo CH2 /Pulsante del Output**

Il **Output** pulsantesulla destra viene usato per accendere/spengere l'output del CH2.

L'impedenza del output nominale del connettore BNC è 50Ω.

**Output** Premendo **Output** la luce del pulsante si accende), il connettore mostra le forme d'onda secondo la configurazione corrente del CH2.

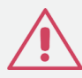

### **8. Pulsante della Selezione del Canale**

Questo pulsante viene utilizzato per cambiare il canale selezionato attuale tra CH1 e CH2.

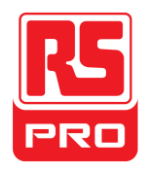

# **9. Pulsanti di Funzione**

# **----Modulazione Mod**

Questo pulsante viene utilizzato per attivare la schermata di modulazione e consentire diversi tipi di modulazione. Esso genera AM, DSB-AM, FM, PM, ASK, FSK e segnali PWM modulati.

•Supporta sorgenti di modulazione "Internali" e "Esternali".

•La correspondente illuminazione dei pulsanti si accende quando questa funzione viene selezionata.

# **Sweep ----Spazzata**

Questo pulsante viene utilizzato per generare segnali di frequenza di spazzata sinusoidale, quadra, rampa e arbitraria.

•Supporta profili di spazzata "Lineari" e "Ceppi".

•Supporta sorgenti di innesco "Internali", "Esternali" e "Manuali".

•La correspondente illuminazione dei pulsanti si accende quando questa funzione viene selezionata.

# **----Scatto Burst**

Questo pulsante viene utilizzato per generare segnali di Scatto, Sinsiduonale, Quadro, Rampa, Rumore e Arbitrarie.

•Supporta modalita di scatto "NCycle", "Cancello" e "Infinito".

•Il rumore può solo essere utilizzato per generare uno scatto di cancello.

•Supporta sorgenti di innesco "Internali", "Esternali" e "Manuali".

•La correspondente illuminazione dei pulsanti si accende quando questa funzione viene selezionata.

# Parameter----Impostazione Parametro

Gli utenti possono passare direttamente all'interfaccia dell'impostazione del parametro premendo questo pulsante.

•La correspondente illuminazione dei pulsanti si accende quando questa funzione viene selezionata.

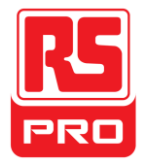

# **----Funzioni di Utilità e Impostazioni di Sistema Utility**

Questo pulsante viene utilizzato per impostare i parametri del sistema e controllare l'informazione della versione. •Premere questo tasto e il tasto di aiuto per ottenere informazioni di aiuto integrato riguardo al prodotto. •La correspondente illuminazione dei pulsanti si accende quando questa funzione viene selezionata.

# Store/Recall ----Memorizzazione e Richiamo

Attraverso questo pulsante, gli utenti possono memorizzare/richiamare stati o dati di forme d'onda arbitrarie dello strumento modificati da utenti.

•Mentre il sistema di gestione dei file è supportato, gli utenti possono fare operazioni sui file generali.

•Oltre alla memoria non volatile integrata (C disk), si puo' anche utilizzare un U-Disk esternale. (D disk).

•La correspondente illuminazione dei pulsanti si accende quando questa funzione viene selezionata.

# **10.Opzioni delle Forme D'onda**

# **---- Sinusoidale Waveforms**

Fornisce output a forma d'onda sinusoidale il quale varia da 1μHz a 100MHz.

•L'illuminazione di **Waveforms** si accende quando questa funzione viene selezionata.

•E' possibile regolare la forma d'onda sinusoidale della "Frequenza/Periodo", "Ampiezza/Alto Livello", "Compensazione/Basso Livello"e "Fase" .

# **---- Quadra Waveforms**

Fornisce output a forma d'onda quadra il quale varia da 1μHz a 100MHz.

L'illuminazione di | **Waveforms** | si accende quando questa funzione viene selezionata.

•E' possibile regolare la forma d'onda quadra della "Frequenza/Periodo", "Ampiezza/Alto Livello", "Compensazione/Basso Livello"e "Fase".

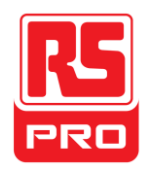

# **---- Rampa Waveforms**

Fornisce output a forma d'onda rampa il quale varia da 1μHz a 100MHz.

•L'illuminazione di **Waveforms** si accende quando questa funzione viene selezionata.

•E'possibile regolare la forma d'onda rampa della "Frequenza/Periodo", "Ampiezza/Alto Livello", "Compensazione/Basso Livello"e "Fase".

# **---- Impulso Waveforms**

Fornisce output a forma d'onda impulso il quale varia da 1μHz a 100MHz.

•L'illuminazione di **Waveforms** si accende quando questa funzione viene selezionata.

•E' possibile regolare la forma d'onda impulso della "Frequenza/Periodo", "Ampiezza/Alto Livello", "Compensazione/Basso Livello"e "Fase".

# **---- Rumore Waveforms**

Fornisce un output White Gauss del rumore con una larghezza di banda di 120MHz.

•L'illuminazione di **Waveforms** si accende quando questa funzione viene selezionata.

•E' possibile regolare il "Stdev" e ""Mean" del segnale del rumore.

# **---- Arb Waveforms**

Fornisce output di forme d'onda arbitrarie il quale varia da 1μHz a 20MHz.

•L'illuminazione di Waveforms si accende quando questa funzione viene selezionata.

•Supporta due modalita di output: "DDS" e "TrueArb".

•Il sistema integrato Waveforms include Cardiac, Gauspuls, ExpRiseeExpFall,ecc.Inoltre, la forma d'onda di output memorizzata sul U-Disk può essere outputata.

•Gli utenti possono modificare le forme d'onda arbitrarie attraverso Easywave e scaricarli sullo strumento.

•E' possibile regolare la forma d'onda impulso della "Frequenza/Periodo", "Ampiezza/Alto Livello", "Compensazione/Basso Livello"e "Fase.

# **11.Pulsanti del Menu**

Questi pulsanti corrispondono al menu mostrato sopra di loro sul display. Premere un tasto per attivare il menu corrispondente.

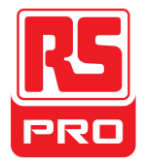

# **Il Pannello Posteriore**

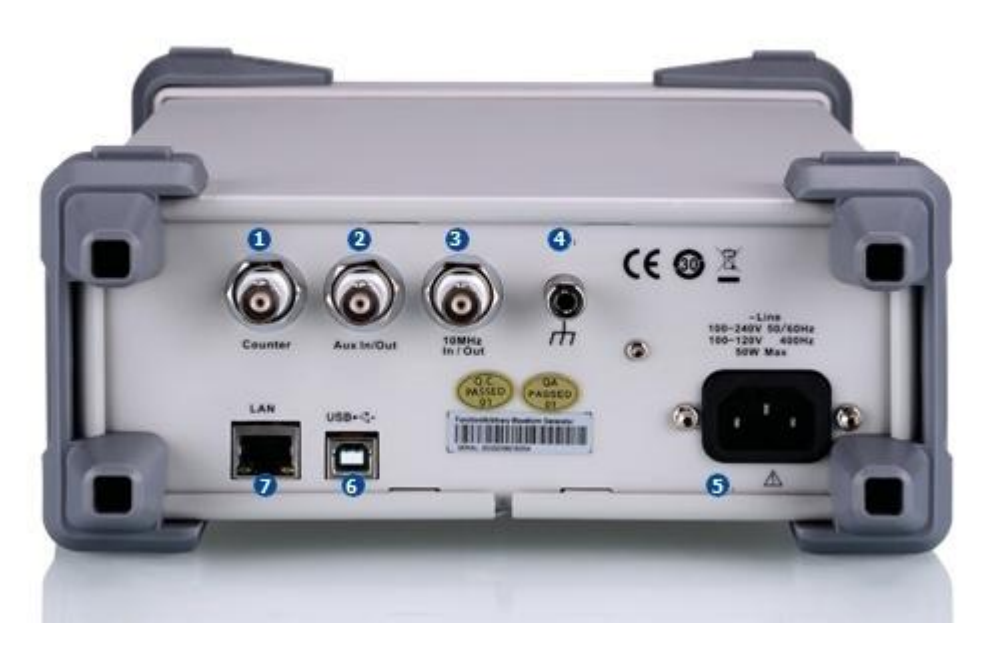

Immagine 3 Pannello Posteriore

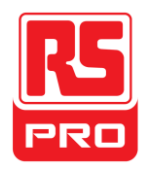

#### **1.Contatore**

Connettore BNC. L'impedenza di input è 1MΩ. Questo connettore viene utilizzato per accettare il segnale misurato dal contatore di frequenza.

### **2.Aux Dentro/Fuori**

Connettore BNC. La funzione di questo connettore viene determinata dalla modalità di lavoro corrente dello strumento.

- Il segnale di attivazione della porta di input del innesco esteriore di Spazzata/Scatto.
- Il segnale di attivazione della porta di input del innesco interiore/manuale di Spazzata/Scatto.
- Porta del input del innesco del Cancello Scatto.

•Porta input del segnale esternale di modulazione ASK/FSK.

•Porta di sincronizzazione del output. Quando la sincronizzazione è attiva, la porta può output-are un segnale CMOS con la stessa frequenza delle forme d'onda base (ad eccezione diRumore e DC), le forme d'onda arbitrarie, e le forme d'onda modulate (ad eccezione delle modulazioni esteriori).

•Porta input del segnale esternale di modulazione AM, DSB-AM, FM, PM e PWM.

#### **3.10MHz Porta Clock Input/Output**

Connettore BMC. La funzione di questo connettore è determinato dal tipo della sorgente del clock.

•Se lo strumento utilizza una sorgente interna del clock, il connettore emette il segnale di clock 10 MHz generato dall'oscillatore cristallo all'interno del generatore.

•Se lo strumento utilizza una sorgente esterna del clock, il connettore accetta una sorgente esterna di clock 10 MHz.

### **4. Terminale di Terra**

Utilizzato per fissare a terra lo strumento.

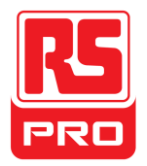

### **5.Input del Alimentatore di Energia AC**

Il generatore può accettare due diversi tipi di rete elettrica AC

energia: 100-240V, 50/60Hz o 100-120V, 400Hz

Fusibile: 1.25A, 250V

# **6. Dispositivo USB**

Utilizzato quando lo strumento si collega ad un computer esterno per consentire la modifica della forma d'onda (come Easywave) e il controllo a distanza.

# **7. Interfaccia LAN**

Tramite questa interfaccia, il generatore può essere collegato al computer o alla rete per essere controllato a distanza. Puo essere costruito un sistema di collaudo<br>integrato, mentre il generatore conforme alla classe sta

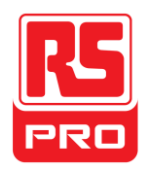

# **Display Touch Screen**

Il generatore può solo mostrare parametri e forma d'onda di un canale alla volta. L'immagine qui sotto mostra l'interfaccia quando CH1 sceglie la modulazione AM della forma d'onda sinusoidale. Le informazioni visualizzate possono variare a seconda della funzione selezionata.

L'intero schermo del generatore è touch screen. È possibile utilizzare la penna o toccare lo schermo per controllare lo strumento. La maggior parte delle funzioni e le selezioni possono essere scelte utilizzando il touch screen in modo simile ai tasti del pannello frontale e la manopola.

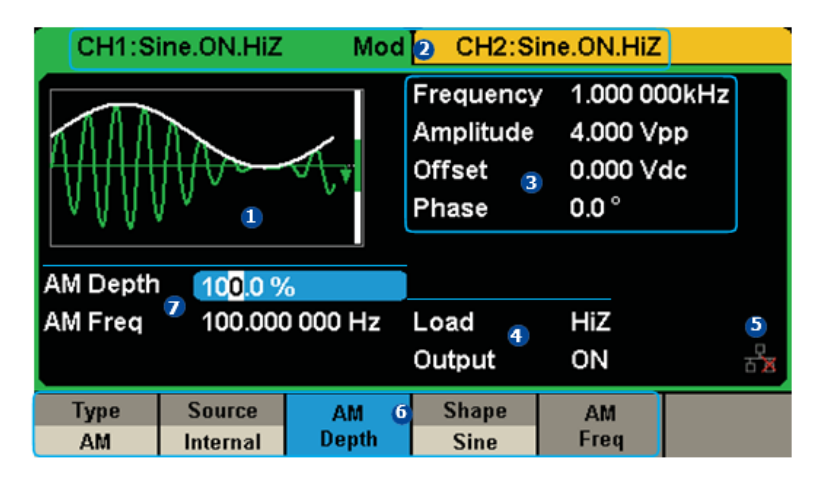

Immagine 4 Display Touch Screen

# **1. Area di Visualizzazione delle Forme D'onda**

Mostra la forma d'onda selezionata di ciascun canale. La luce del pulsante si accende quando si clicca su quest'area del touch screen.

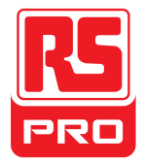

### **2. Barra di Stato del Canale**

Indica la configurazione dello stato selezionato e del output dei canali. Toccare quest'area dello schermo per passare al canale corrispondente. Se si tocca ancora una volta, i menu di scelta rapida dei pulsanti di funzione verranno richiamati: Mod, Spazzata, Scatto, Parametro, Utilita e Memorizza/Richiama.

### **3. Area dei Parametri Base delle Forme D'onda**

Mostra i parametri correnti di forma d'onda di ciascun canale. Toccare questa area dello schermo per evidenziare il parametro che si desidera configurare, utilizzare i tasti numerici o la manopola per modificare il valore del parametro.

## **4. Area dei Parametri del Canale**

Mostra le impostazioni dei canali selezionati di carico e corrente di output.

**Carico**----Valore del carico di output, come selezionato dal utente.

Dopo aver scelto il parametro per evidenziarlo, utilizzare i pulsanti di funzione, i tasti numerici o la manopola per

modificare il valore del parametro. Alta Impendenza: mostra HiZ.

Carico: mostra il valore di impendenza (il valore predefinto e' 50Ω e l'intervallo e' 50Ω fino a 100kΩ).

Avviso: Questa impostazione non modifica l'impedenza di carico in uscita dello strumento di 50Ω, ma viene utilizzata per mantenere l'accuratezza di ampiezza in diversi valori di carico.

**Output** ----Stato di output del canale.

Dopo aver toccato questa zona dello schermo o premuto corrispondente la porta di controllo del output del canale, è possibile attivare/disattivare il canale corrente.

# **5. Icona di Stato LAN**

Il generatore mostrerà diversi messaggi di prompt in base allo stato corrente della rete.

Questo marchio indica che la connessione LAN è riuscita con successo.

Questo marchio indica che non esiste alcuna connessione LAN o che la connessione LAN non è riuscita con successo.

### **6.Menu**

Toccare qui per mostrare il menu corrispondente alla funzione mostrata. Ad esempio, l'immagine mostra i parametri di "modulazione AM". Dopo aver toccato il menu sul touch screen per scegliere il parametro corrispondente, usare i tasti numerici o la manopola per modificare il valore del parametro.

### **7.Area dei Parametri di Modulazione**

Mostra i parametri della funzione corrente di modulazione. Dopo aver toccato questa zona dello schermo o premuto il menu corrispondente, usare i tasti numerici o la manopola per modificare il valore del parametro.

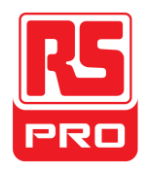

# **Usare il Sistema di Aiuto Integrato**

Per ottenere informazioni di aiuto si prega di premere il pulsante **Utility** poi premere Pagina 1/2 e Aiuto, usare la manopola per scegliere l'aiuto che si desidera,poi premere**Seleziona**per ottenere l'informazione di aiuto.

In seguito sono elecante le informazioni comuni della guida :

1.Informazione del Sistema.

2.Generare una forma d'onda standard.

- 3.Generare una forma d'onda arbitraria.
- 4.Generare una forma d'onda arbitraria. 5.Funzione spazzata.
- 6.Funzione scatto. 7.Memorizza/Richiama.
- 8.Sincronizzazione di strumenti multipli.
- 9.Ripristinare le impostazioni di fabbrica.
- 10.Supporto tecnico.

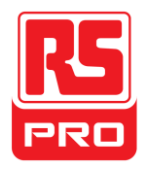

# **Introduzionedi EasyWave**

Il software Arbitrario di modifica EasyWave fornisce 9 forme d'onda standard: Sinusoidale, Quadra, Rampa, Impulso, ExpRise, ExpFall, Sinc, Rumore e DC, le quali soddisfano le esigenze base della maggior parte di ingegneri. Inoltre, fornisce diversi modi di disegno manuale, disegno di linea punto a puntoe disegno di punto arbitrario. EasyWave consente la creazione facile e veloce di forme d'onda complesse. L'interfaccia principale di EasyWave è mostrata nell'immagine seguente.

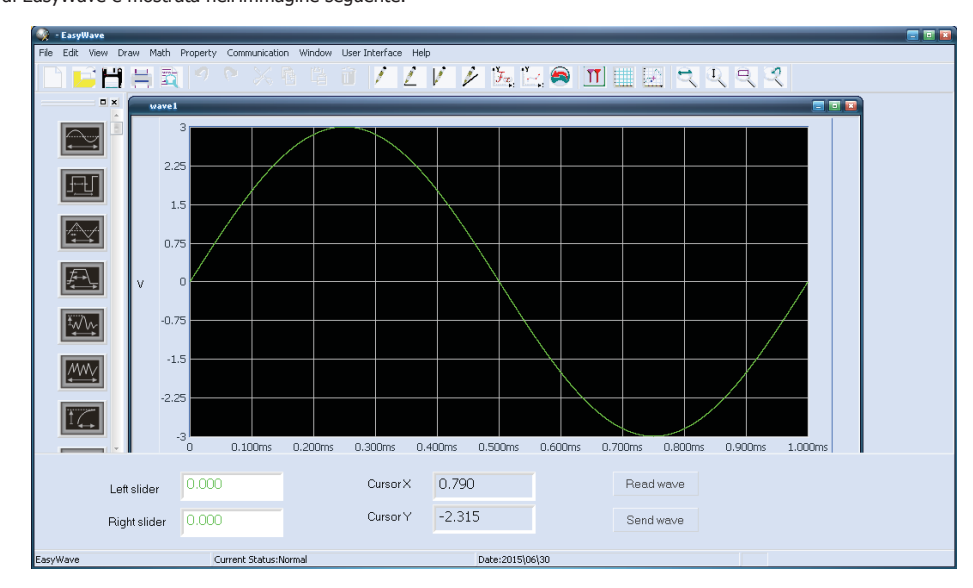

Immagine 5 Interfaccia EasyWave

# **Limited Warranty:**

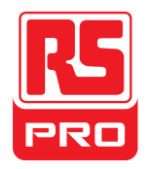

This machine is warranted to the original purchaser against defects in material and workmanship for 3 years from the date of purchase. During this warranty period, RS Components will, at its option, replace or repair the defective unit, subject to verification of the defect or malfunction. This warranty does not cover fuses, disposable batteries, or damage from abuse, neglect, accident, unauthorized repair, alteration, contamination, or abnormal conditions of operation or handling.

Any implied warranties arising out of the sale of this product, including but not limited to implied warranties of merchantability and fitness for a particular purpose, are limited to the above. RS Components shall not be liable for loss of use of the instrument or other incidental or consequential damages, expenses, or economic loss, or for any claim or claims for such damage, expense or economic loss. Some states or countries laws vary, so the above limitations or exclusions may not apply to you. For full terms and conditions, refer to the RS website.

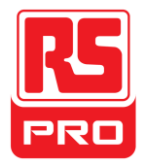

# **Contact Us:**

**Africa RS Components SA** P.O. Box 12182, Vorna Valley, 1686 20 Indianapolis Street, Kyalami Business Park, Kyalami, Midrand South Africa www.rs [-components.com](http://www.rs-components.com/)

#### **Asia**

**RS Components Pte Ltd.** 31 Tech Park Crescent Singapore 638040 www.rs [-components.com](http://www.rs-components.com/)

#### **China**

**RS Components Ltd.** Suite 23 A-C East Sea Business Centre Phase 2 No. 618 Yan'an Eastern Road Shanghai, 200001

China www.rs [-components.com](http://www.rs-components.com/)

#### **Europe RS Components Ltd.**

PO Box 99, Corby, Northants. NN17 9RS United Kingdom www.rs -components.com

#### **Japan RS Components Ltd.** West Tower (12th Floor), Yokohama Business Park, 134 Godocho, Hodogaya,

Japan www.rs [-components.com](http://www.rs-components.com/)

Yokohama, Kanagawa 240 -0005

#### **U.S.A**

**Allied Electronics** 7151 Jack Newell Blvd. S. Fort Worth, Texas 76118  $II S A$ [www.alliedelec.com](http://www.alliedelec.com/)

#### **South America RS Componentes Limitada** Av. Pdte. Eduardo Frei M. 6001 -71 Centro Empresas El Cortijo Conchali, Santiago, Chile www.rs [-components.com](http://www.rs-components.com/)